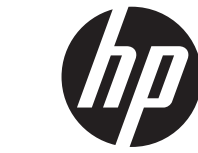

מדריך למשתמש

© Copyright 2013 Hewlett-Packard Development Company, L.P.

Bluetooth הוא סימן מסחרי השייך לבעליו וחברת Packard-Hewlett עושה בו שימוש ברישיון. השמות Microsoft ו-Windows הנם סימנים מסחריים רשומים בארה"ב של Microsoft Corporation. הסמל SD הוא סימן מסחרי של בעליו.

המידע הנכלל במסמך זה נתון לשינויים ללא הודעה מוקדמת. האחריות הבלעדית למוצרים ולשירותים של HP מפורטת במפורש בכתב האחריות הנלווה למוצרים ולשירותים אלו. אין להבין מתוך הכתוב לעיל כי תחול על המוצר אחריות נוספת כלשהי. חברת HP לא תישא באחריות לשגיאות טכניות או לשגיאות עריכה או להשמטות הכלולות במסמך זה.

מהדורה ראשונה: יולי 2013

מק"ט מסמך: 1BB730501-

#### **הודעה על אודות המוצר**

מדריך זה מתאר את המאפיינים הנפוצים ברוב הדגמים. ייתכן שמאפיינים מסוימים לא יהיו זמינים במחשב שברשותך.

#### **תנאי שימוש בתוכנות**

בהתקנה, העתקה, הורדה או כל צורה אחרת של שימוש במוצר תוכנה כלשהו המותקן מראש במחשב זה, אתה מסכים להיות כפוף לתנאים של הסכם הרישיון למשתמש קצה (EULA (של HP. אם אינך מקבל את התנאים של הסכם רישיון זה, התרופה היחידה שתוכל להשתמש בה היא להחזיר את המוצר השלם שלא נעשה בו שימוש (חומרה ותוכנה) תוך 14 יום תמורת החזר כספי שכפוף למדיניות ההחזר הכספי של מקום הרכישה.

לקבלת מידע נוסף או דרישה של החזר כספי מלא בגין המחשב, פנה לנקודת המכירה באזורך (המוכר).

# תוכן העניינים

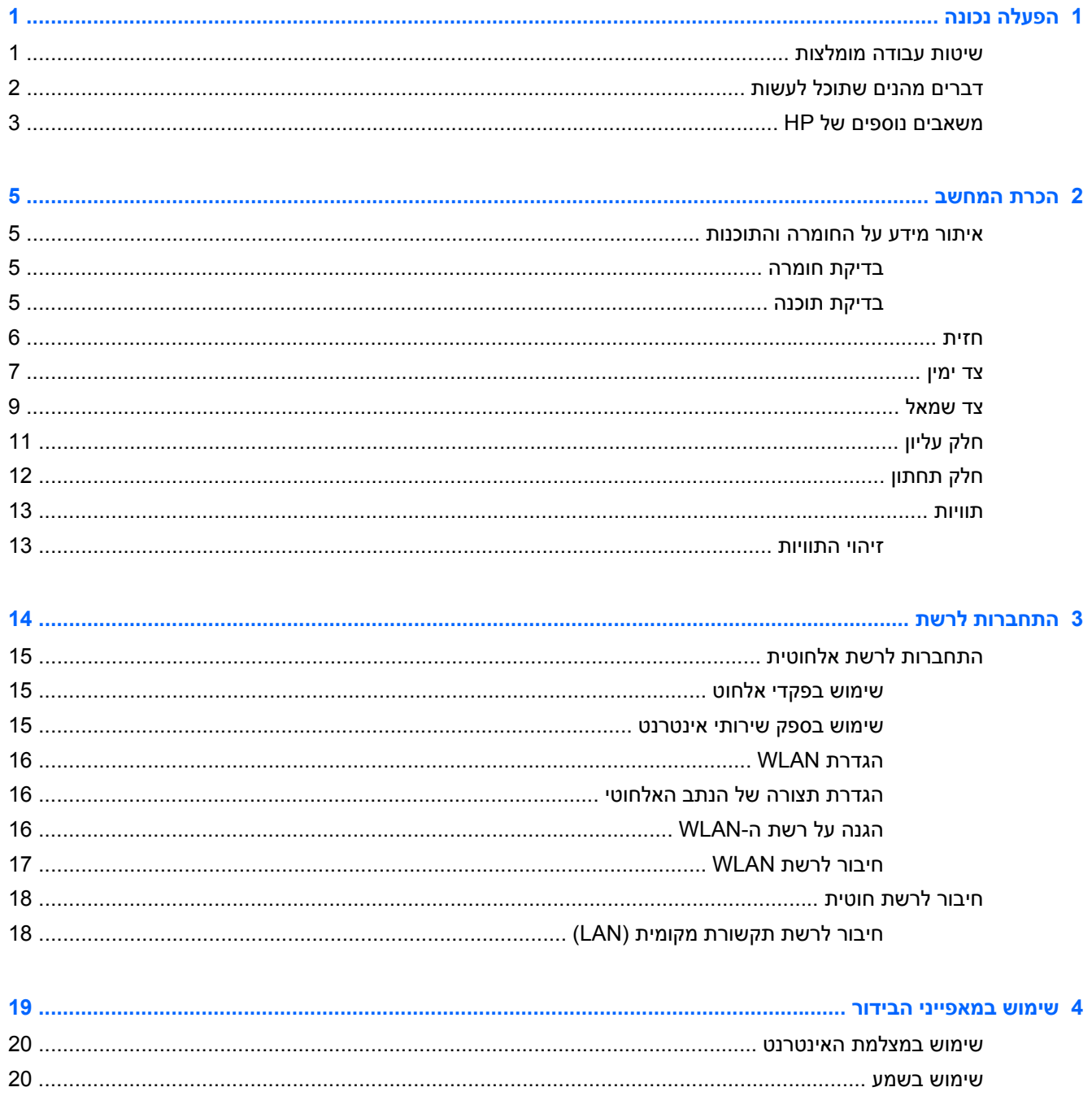

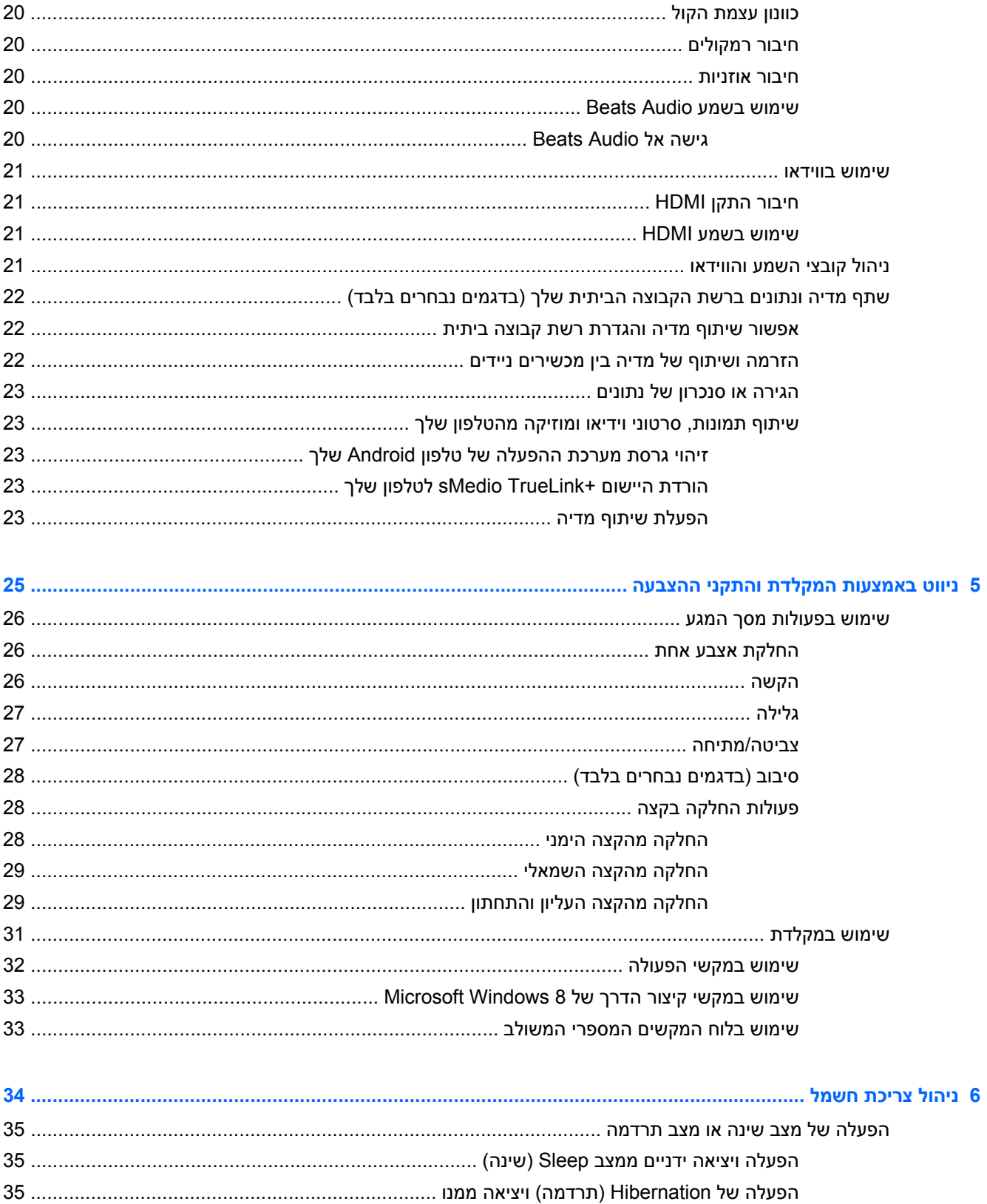

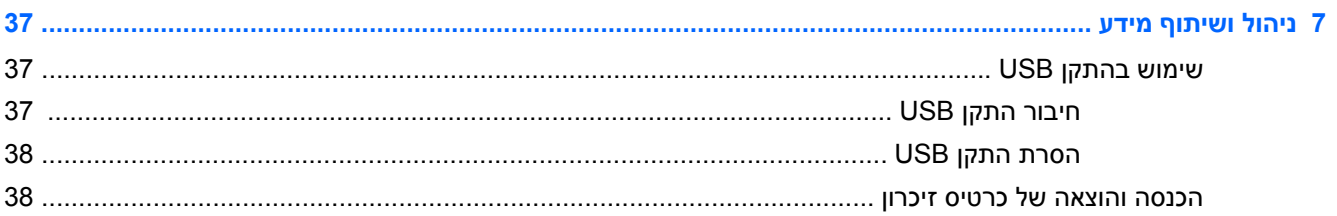

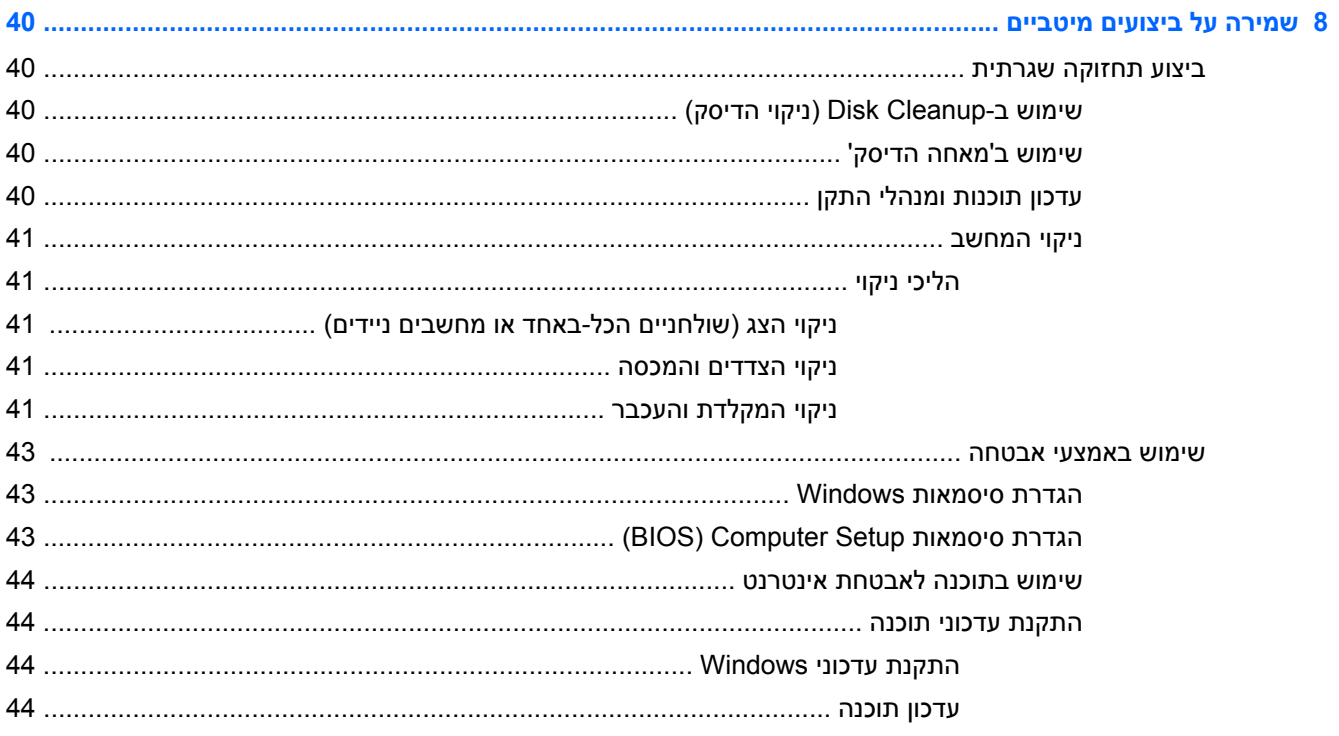

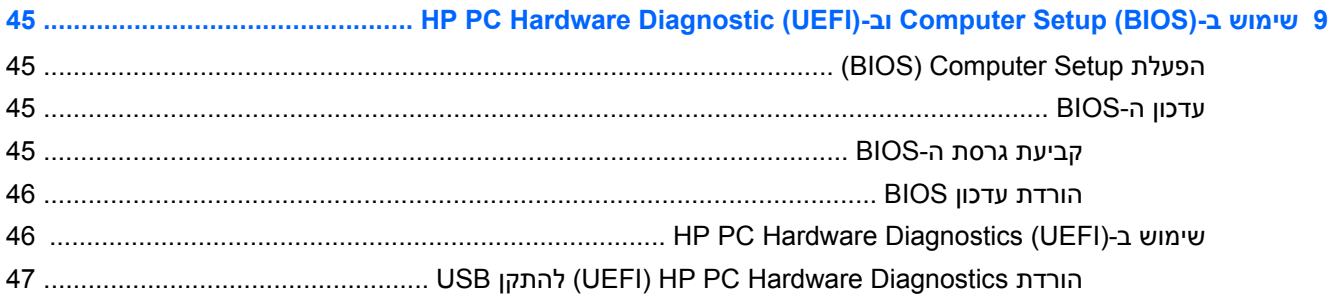

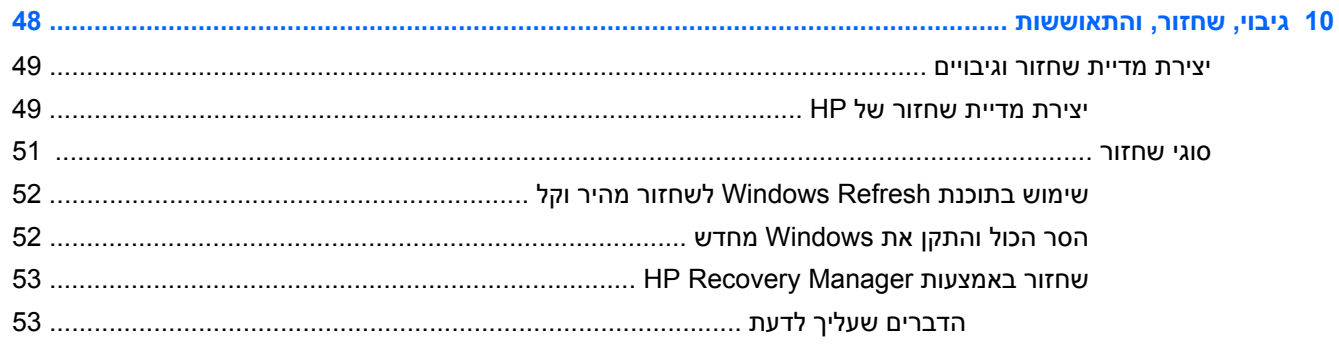

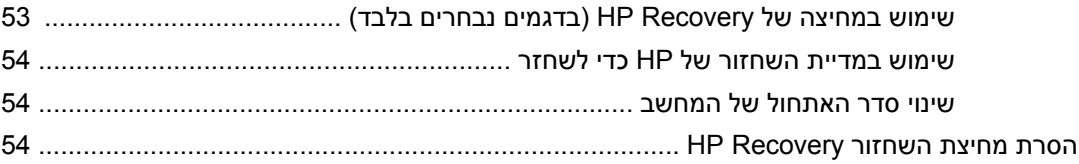

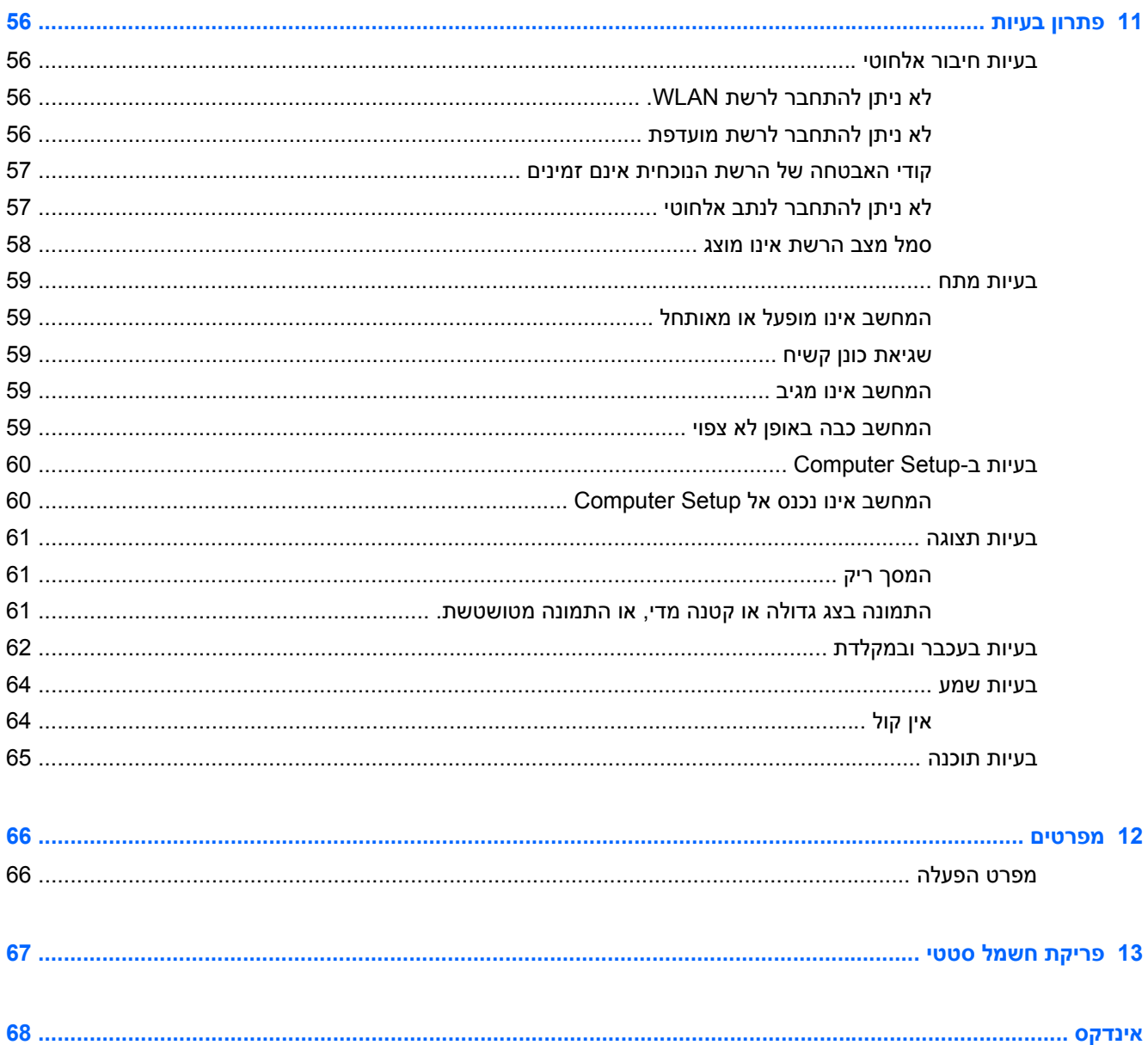

# **1 הפעלה נכונה**

<span id="page-6-0"></span>מחשב זה הוא כלי רב-עוצמה, שנועד לשפר את העבודה ואת חוויית הבידור שלך. כדי להפיק את המרב מהמחשב שלך, קרא פרק זה כדי ללמוד על הנהלים המומלצים לאחר ההתקנה, דברים מהנים שניתן לעשות עם המחשב שלך והיכן להשיג משאבי HP נוספים.

## **שיטות עבודה מומלצות**

לאחר שתגדיר את המחשב ותרשום אותו, אנו ממליצים על הצעדים הבאים:

- אם לא עשית זאת כבר, התחבר לרשת קווית או אלחוטית. ראה פרטים בסעיף [התחברות](#page-19-0) לרשת בעמוד .14
	- הכר את חומרת המחשב והתוכנות. לקבלת מידע, עבור אל הכרת [המחשב](#page-10-0) בעמוד 5 ואל שימוש [במאפייני](#page-24-0) [הבידור](#page-24-0) בעמוד .19
		- גבה את הכונן הקשיח שלך על-ידי יצירת כונן לשחזור. ראה גיבוי, שחזור, [והתאוששות](#page-53-0) בעמוד .48

## **דברים מהנים שתוכל לעשות**

- <span id="page-7-0"></span>● כידוע, באפשרותך לצפות בסרטון של YouTube במחשב. אך האם ידעת שבאפשרותך גם לחבר את המחשב לממיר דיגיטלי או לקונסולת משחקים? לקבלת מידע נוסף, ראה [חיבור](#page-26-0) התקן [HDMI](#page-26-0) [בעמוד](#page-26-0) .21
- כידוע, באפשרותך להאזין למוסיקה במחשב. אך האם ידעת שבאפשרותך גם להזרים רדיו בשידור חי למחשב ולהאזין למוסיקה ולתוכניות מלל בשידורי רדיו מכל רחבי העולם? ראה [שימוש](#page-25-0) בשמע בעמוד .20
	- לחוות מוזיקה באופן שאליו התכוון האמן, עם בסים עמוקים ומבוקרים וצליל צלול וטהור. ראה [שימוש](#page-25-0) בשמע .20 [בעמוד](#page-25-0) [Beats Audio](#page-25-0)
- השתמש במחוות המגע החדשות של 8 Windows לשליטה חלקה בתמונות ובעמודים של טקסט. ראה [שימוש](#page-31-0) [בפעולות](#page-31-0) מסך המגע בעמוד .26

## **משאבים נוספים של HP**

<span id="page-8-0"></span>השתמשת כבר ב*הוראות התקנה* כדי להפעיל את המחשב ולאתר מדריך זה. לאיתור משאבים המספקים פרטים על המוצר, מידע על ביצוע פעולות ועוד, השתמש בטבלה הבאה.

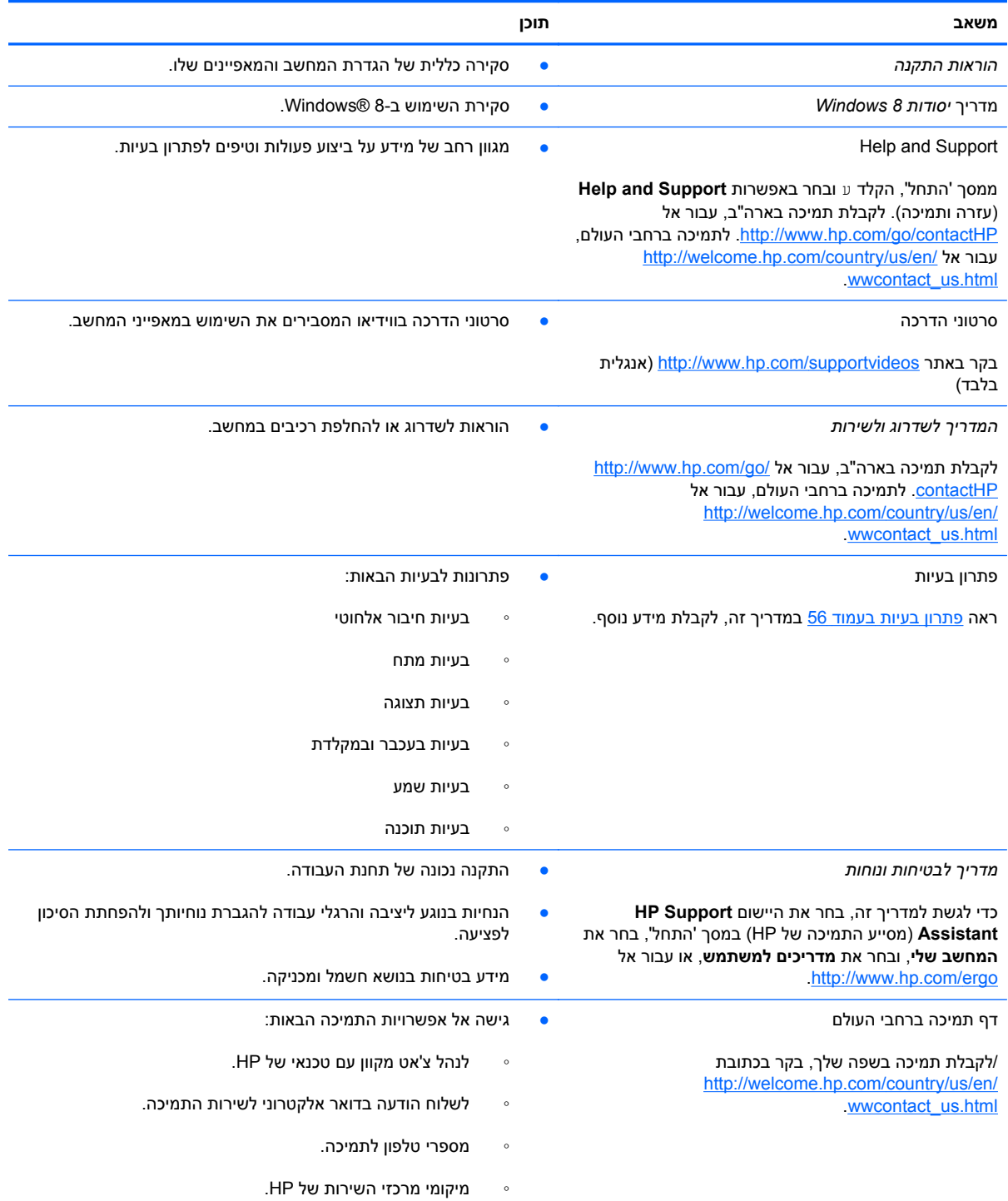

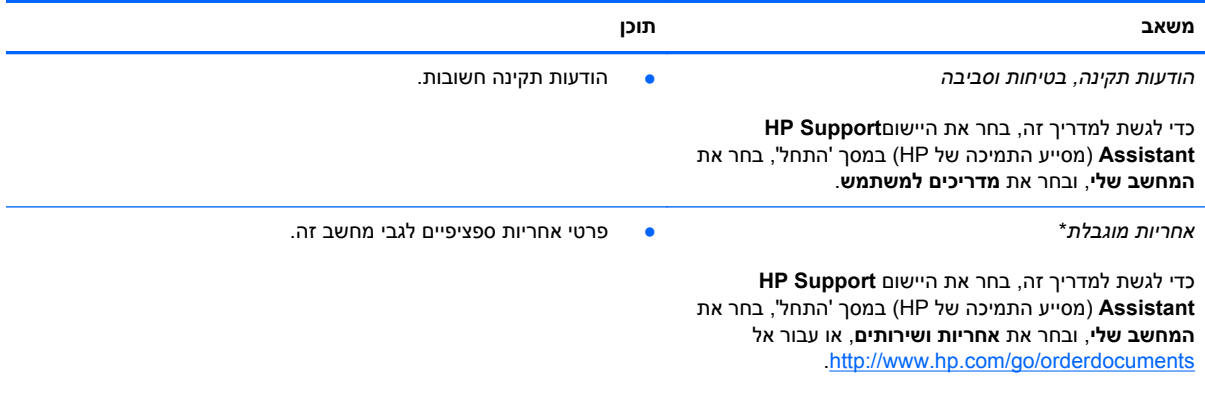

\*האחריות המוגבלת המפורשת של HP אשר חלה על המוצר שברשותך ממוקמת עם המדריכים למשתמש במחשב ו/או על-גבי DVD/CD המצורף לאריזה. במדינות/אזורים מסוימים, HP עשויה לספק גרסה מודפסת של האחריות המוגבלת של HP בתוך האריזה. במדינות/אזורים שבהם האחריות לא סופקה כחוברת מודפסת, באפשרותך לבקש עותק מודפס בכתובת http://www.hp.com/go/orderdocuments או לכתוב אל:

- Hewlett-Packard, MS POD, 11311 Chinden Blvd., Boise, ID 83714, USA :**אמריקה צפון**●
- Hewlett-Packard, POD, Via G. Di Vittorio, 9, 20063, Cernusco s/Naviglio (MI), Italy :**אפריקה ,התיכון המזרח ,אירופה**
	- Hewlett-Packard, POD, P.O. Box 200, Alexandra Post Office, Singapore 911507 :**פסיפית אסיה**●

כאשר תבקש עותק מודפס של האחריות שלך, הקפד לכלול את מספר המוצר שברשותך, תקופת האחריות (המופיעה על תווית השירות), שם וכתובת למשלוח.

**חשוב:** אל תחזיר את מוצר HP שברשותך אל הכתובות המפורטות לעיל. לקבלת תמיכה בארה"ב, עבור אל [/go/com.hp.www://http](http://www.hp.com/go/contactHP) [.http://welcome.hp.com/country/us/en/wwcontact\\_us.html](http://welcome.hp.com/country/us/en/wwcontact_us.html) אל עבור ,העולם ברחבי תמיכה לקבלת .[contactHP](http://www.hp.com/go/contactHP)

# **2 הכרת המחשב**

## <span id="page-10-0"></span>**איתור מידע על החומרה והתוכנות**

#### **בדיקת חומרה**

כדי לבדוק איזו חומרה מותקנת במחשב:

- **.1** ממסך 'התחל' הקלד לוח, ולאחר מכן בחר **לוח הבקרה**.
- **.2** בחר את **מערכת ואבטחה**, ובאזור 'מערכת', לחץ על **מנהל ההתקנים**. תוצג רשימה של כל ההתקנים המותקנים במחשב שברשותך.

#### **בדיקת תוכנה**

כדי לגלות איזו תוכנה מותקנת במחשב שלך:

- **.1** מתפריט Start) התחל), לחץ לחיצה ימנית באמצעות הלחצן האלחוטי החיצוני.
	- לחלופין –

החלק מטה מהקצה העליון של מסך המחשב.

**.2** בחר את הסמל **apps All**) כל היישומים).

<span id="page-11-0"></span>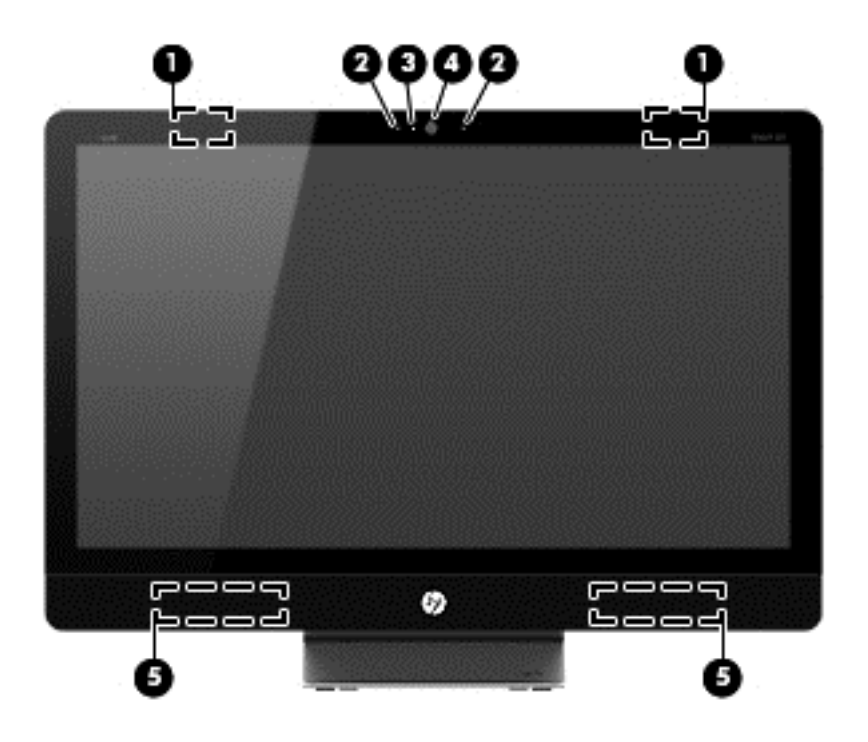

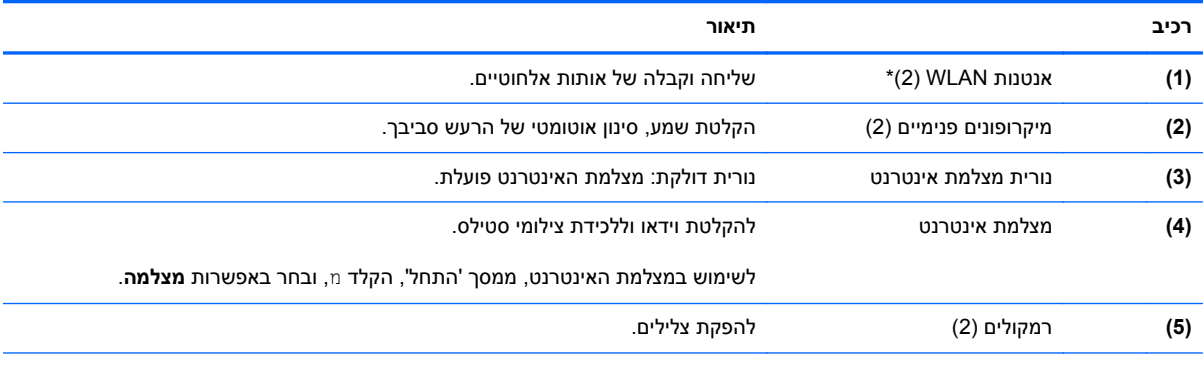

\*האנטנות אינן גלויות לעין מחלקו החיצוני של המחשב. לשידור מיטבי, הקפד שהאזור הסמוך לאנטנות יהיה פנוי ממכשולים. לקבלת הודעות התקינה בנוגע לאלחוט, עיין בסעיף של *הודעות תקינה, בטיחות וסביבה* המתייחס למדינה/אזור שלך. הודעות אלה ממוקמות ב-and Help Support) עזרה ותמיכה).

**צד ימין**

<span id="page-12-0"></span>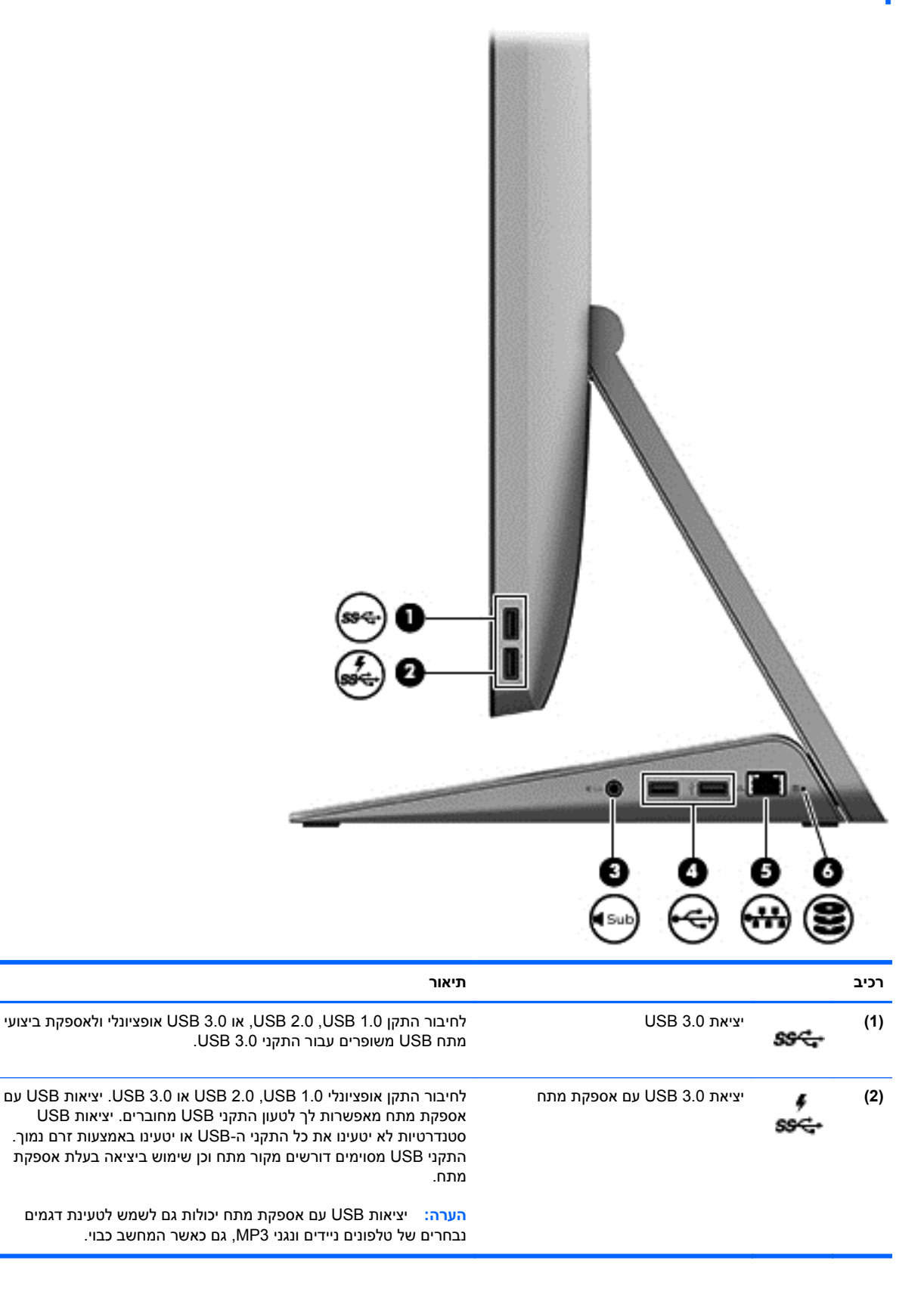

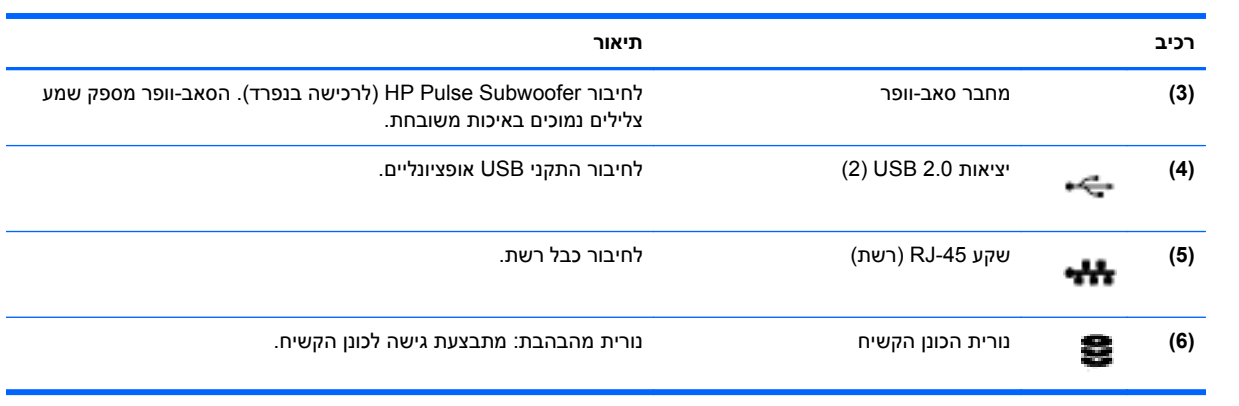

**צד שמאל**

<span id="page-14-0"></span>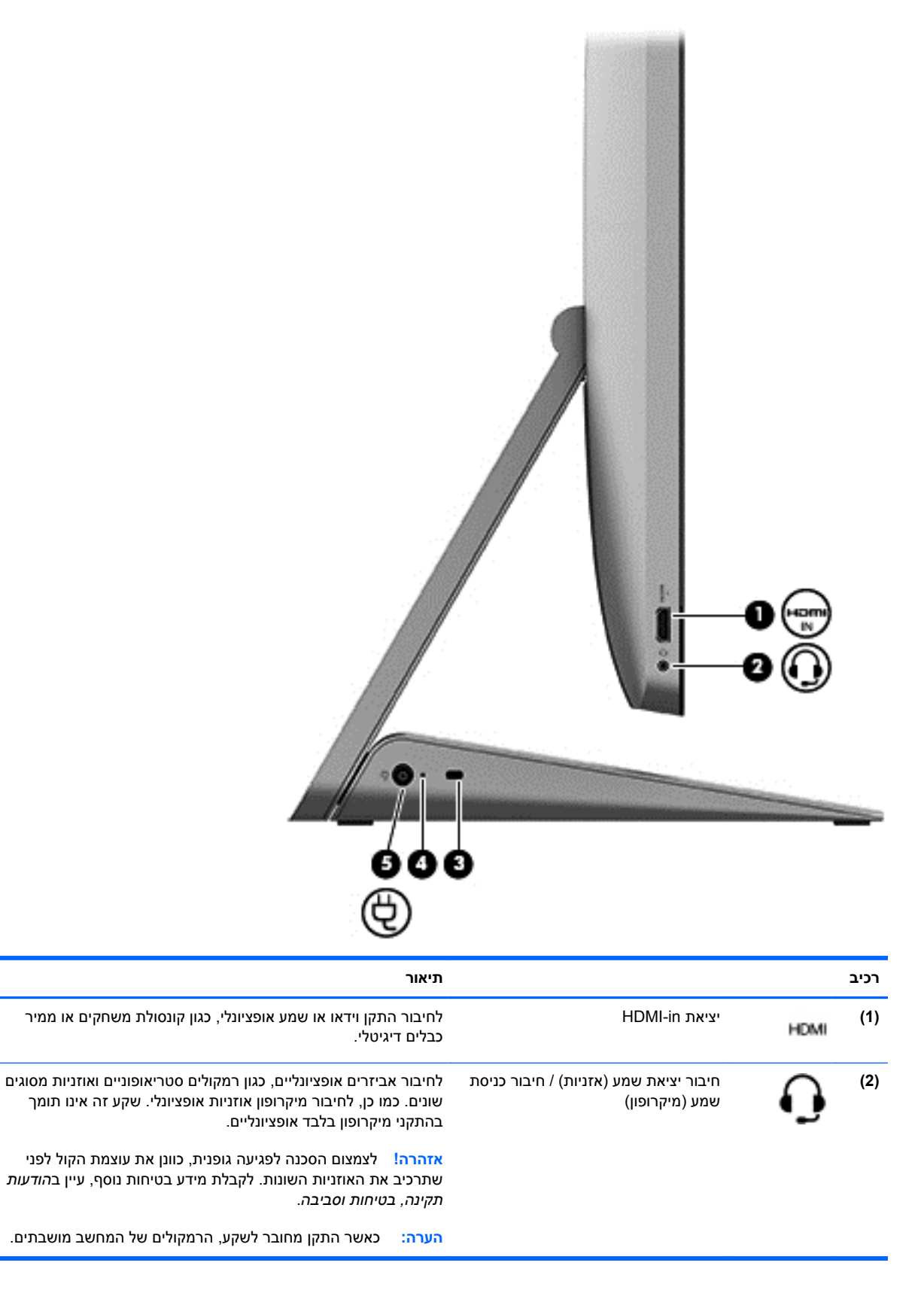

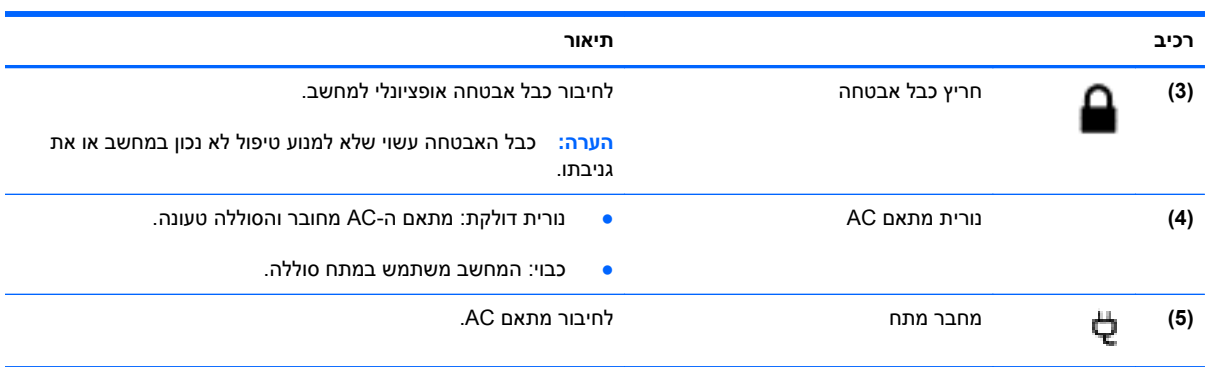

## **חלק עליון**

<span id="page-16-0"></span>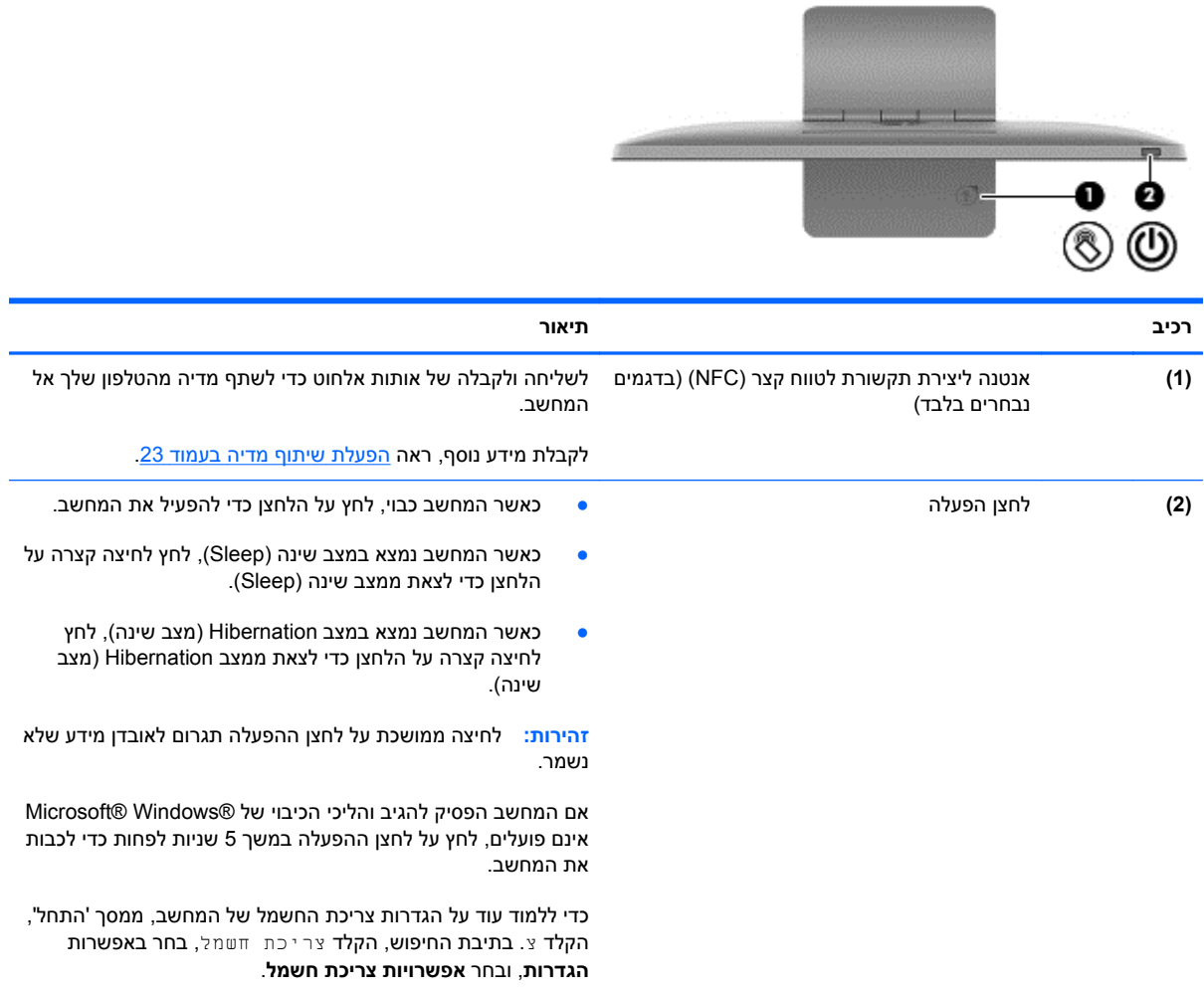

## **חלק תחתון**

<span id="page-17-0"></span>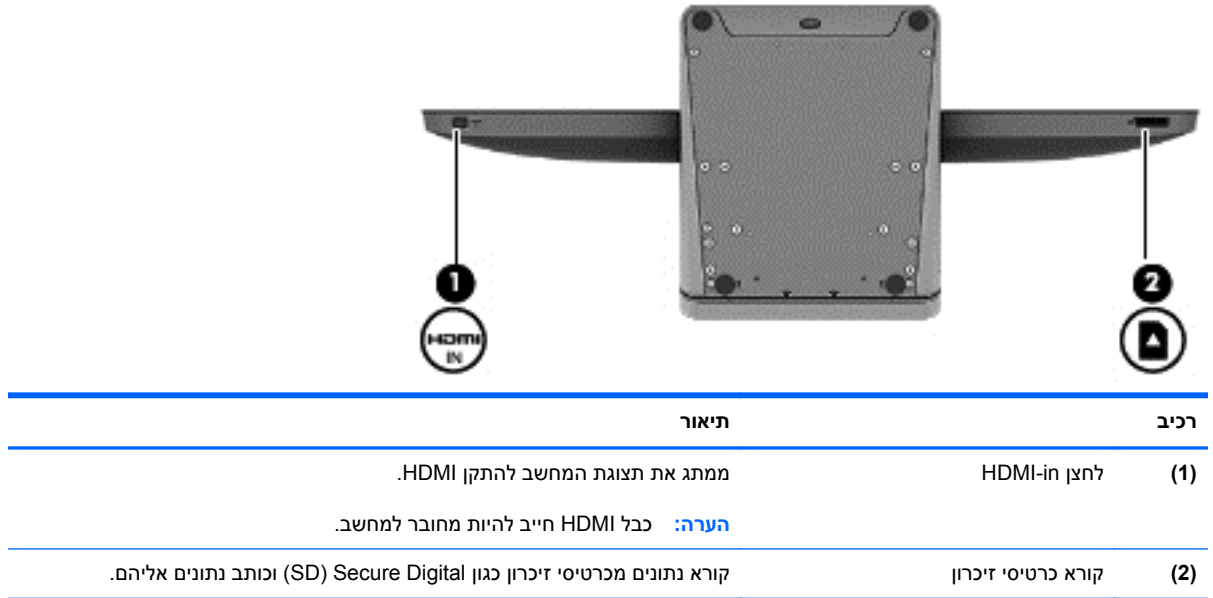

### **תוויות**

#### **זיהוי התוויות**

<span id="page-18-0"></span>התוויות המודבקות על המחשב מספקות מידע שייתכן שתזדקק לו בעת פתרון בעיות במערכת או בעת נסיעה לחו"ל עם המחשב. התוויות נמצאות בתחתית המחשב.

- תווית שירות—מספקת מידע חשוב לזיהוי המחשב שלך. בעת הפנייה למחלקת השירות, ייתכן שתתבקש לספק את המספר הסידורי, ואולי גם את מספר המוצר או מספר הדגם. אתר מספרים אלה לפני הפנייה למחלקת התמיכה.
	- תווית/תוויות תקינה—מספקות מידע תקינה בנוגע למחשב.
- תווית או תוויות אישור אלחוט—מספקות מידע על התקני אלחוט אופציונליים וסימוני האישור של המדינות/האזורים שבהם אושרו ההתקנים לשימוש.

# **3 התחברות לרשת**

<span id="page-19-0"></span>תוכל לטייל בעולם ולגשת למידע ממיליוני אתרים באמצעות המחשב וחיבור רשת חוטי או אלחוטי. פרק זה יסייע לך להתחבר לעולם זה.

## **התחברות לרשת אלחוטית**

<span id="page-20-0"></span>טכנולוגיה אלחוטית מעבירה מידע על-גבי גלי רדיו במקום באמצעות כבלים. ייתכן שבמחשב שלך מותקנים אחד או יותר מההתקנים האלחוטיים הבאים:

- התקן רשת תקשורת מקומית אלחוטית (WLAN (לחיבור המחשב אל רשתות תקשורת מקומיות אלחוטיות. במצב WLAN, התקן הרשת האלחוטית הנייד שבמחשב מתקשר עם נתב אלחוטי או נקודת גישה אלחוטית.
- התקן RBluetooth יוצר רשת תקשורת אישית (PAN (להתחברות להתקנים אחרים מאופשרי-Bluetooth כגון מחשבים, טלפונים, מדפסות, אוזניות, רמקולים ומצלמות. ב-PAN, כל התקן מתקשר ישירות עם התקנים אחרים, וההתקנים חייבים להיות קרובים יחסית זה לזה.

לקבלת מידע נוסף על טכנולוגיה אלחוטית, עיין במידע ובקישורים לאתרי האינטרנט המופיעים ב-Support and Help (עזרה ותמיכה). ממסך 'התחל', הקלד h ובחר באפשרות **Support and Help**) עזרה ותמיכה).

#### **שימוש בפקדי אלחוט**

Center Sharing and Network) מרכז הרשת והשיתוף) מאפשר לך להגדיר חיבור או רשת, להתחבר לרשת ולבצע אבחון ותיקון של בעיות רשת.

כדי להשתמש ב'מרכז הרשת והשיתוף':

- **.1** ממסך 'התחל' הקלד לוח, ולאחר מכן בחר **לוח הבקרה**.
- **.2** בחר את **רשת ואינטרנט** ובחר את **מרכז הרשת והשיתוף**.

לקבלת מידע נוסף, עבור אל Support and Help) עזרה ותמיכה). ממסך 'התחל', הקלד h ובחר באפשרות **and Help Support**) עזרה ותמיכה).

#### **שימוש בספק שירותי אינטרנט**

לפני שתוכל להגדיר גישה לאינטרנט בביתך, עליך ליצור חשבון באמצעות ספק שירות אינטרנט (ISP(. לרכישת שירותי אינטרנט ומודם, פנה לספק שירותי אינטרנט (ISP (מקומי. ספק שירותי האינטרנט (ISP (יסייע לך בהגדרת המודם, יתקין כבל רשת כדי לחבר את הנתב האלחוטי למודם ויבדוק את שירות האינטרנט.

יתן לך מזהה משתמש וסיסמה כדי לגשת לאינטרנט (ISP) <mark>אי</mark>ם היה משתמש וסיסמה כדי לגשת לאינטרנט. רשום מידע זה ושמורβ אותו במקום בטוח.

#### **הגדרת WLAN**

כדי להגדיר WLAN ולהתחבר לאינטרנט, תזדקק לציוד הבא:

- <span id="page-21-0"></span>● מודם פס-רחב (DSL או כבלים) **(1)** ושירות אינטרנט במהירות גבוהה שנרכש מספק שירותי האינטרנט
	- נתב אלחוטי **(2)** (לרכישה בנפרד)

יירותי האינטרנט (ISP) שלך כדי לקבועβ (ISP) שלך כדי לקבועβ (שירותי האינטרנט ( איזה סוג של מודם יש ברשותך.

● מחשב אלחוטי **(3)**

האיור להלן מציג דוגמה להתקנת רשת אלחוטית המחוברת לאינטרנט.

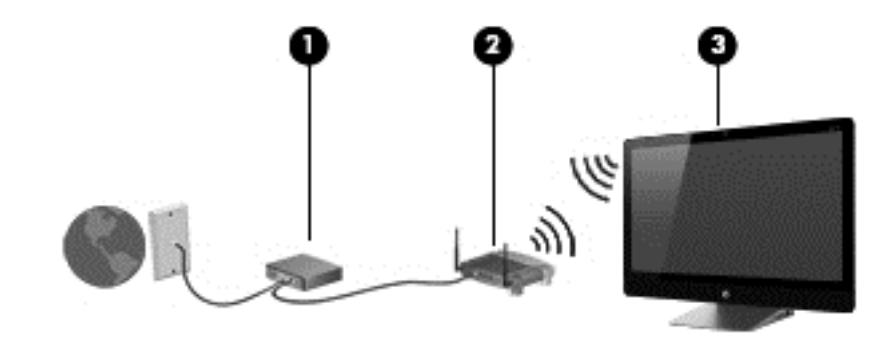

ניתן לחבר מחשבים אלחוטיים וחוטיים נוספים כדי להרחיב את הרשת הביתית שלך.

לקבלת עזרה בהגדרת רשת ה-WLAN, עיין במידע שסיפק יצרן הנתב או ספק שירותי האינטרנט שלך.

#### **הגדרת תצורה של הנתב האלחוטי**

לעזרה בהגדרת התצורה של הנתב האלחוטי, ראה את המידע המסופק על-ידי יצרן הנתב או על-ידי ספק שירותי האינטרנט.

ייים.<br>קייים הערה: ∴מומלץ לחבר תחילה את המחשב האלחוטי החדש אל הנתב באמצעות כבל הרשת המסופק עם הנתב. לאחר αדים ל חיבור המחשב בהצלחה אל האינטרנט, נתק את הכבל והתחבר לאינטרנט באמצעות הרשת האלחוטית.

#### **הגנה על רשת ה-WLAN**

כאשר אתה מגדיר רשת WLAN או ניגש לרשת WLAN קיימת, הפעל תמיד את מאפייני האבטחה כדי להגן על הרשת שלך מפני גישה לא מורשית.

אותות רדיו אלחוטיים עוברים מחוץ לרשת, כך שהתקני WLAN אחרים יכולים לקלוט אותות בלתי-מוגנים. נקוט באמצעי הזהירות הבאים כדי להגן על רשת ה-WLAN:

● השתמש בחומת אש.

חומת אש בודקת מידע ובקשות שנשלחים אל הרשת שלך. לאחר מכן היא מוחקת פריטים חשודים. חומת אש זמינה כתוכנה או כחומרה. ישנן רשתות המשתמשות בשני הסוגים.

● השתמש בהצפנה אלחוטית.

הצפנה אלחוטית משתמשת בהגדרות אבטחה כדי להצפין ולפענח מידע המשודר ברשת. לקבלת מידע נוסף, עבור אל Support and Help) עזרה ותמיכה). ממסך 'התחל', הקלד h ובחר באפשרות **Support and Help**) עזרה ותמיכה).

#### **חיבור לרשת WLAN**

כדי להתחבר ל-WLAN, פעל על-פי השלבים הבאים:

- **.1** ודא שהתקן ה-WLAN במחשב מופעל.
- <span id="page-22-0"></span>**.2** ממסך 'התחל', הצבע על הפינה הימנית העליונה או התחתונה של המסך כדי להציג את ה'קסמים'.
	- **.3** בחר את **הגדרות**, והקש על סמל מצב הרשת.
		- **.4** בחר מהרשימה ברשת ה-WLAN.
			- **.5** לחץ על **התחבר**.

אם רשת ה-WLAN מאובטחת, תתבקש להזין קוד אבטחה. הזן את הקוד, ולאחר מכן לחץ על **אישור** כדי להשלים את החיבור.

**הערה:** אם לא מופיעה כל רשת WLAN, ייתכן כי אינך בטווח הקליטה של הנתב האלחוטי או של נקודת הגישה.

**הערה:** אם לא תראה את רשת WLAN אליה תרצה להתחבר, משולחן העבודה של Windows, לחץ לחיצה ימנית על סמל מצב הרשת ובחר את **פתח את מרכז הרשת והשיתוף**. לחץ על **הגדר חיבור או רשת חדשים**. תוצג רשימת אפשרויות, שתאפשר לך לחפש רשת באופן ידני ולהתחבר אליה או ליצור חיבור רשת חדש.

לאחר יצירת החיבור, מקם את המצביע מעל סמל מצב הרשת באזור ההודעות, בקצה הימני של שורת המשימות, כדי לוודא את שם החיבור ואת מצבו.

יים ווח הפעולה (המרחק שעוברים האותות האלחוטיים) תלוי ביישום WLAN, ביצרן הנתב ובהפרעות מהתקנים αיתקנים אלקטרוניים אחרים או מחסומים מבניים כגון הקירות והרצפה.

## **חיבור לרשת חוטית**

<span id="page-23-0"></span>**אזהרה!** כדי להקטין את הסיכון להתחשמלות, שריפה או נזק לציוד, אל תחבר כבל של מודם או טלפון לשקע ה- -45RJ) רשת).

### **חיבור לרשת תקשורת מקומית (LAN(**

השתמש בחיבור LAN אם ברצונך לחבר את המחשב ישירות לנתב בביתך (במקום לעבוד באופן אלחוטי) או אם ברצונך להתחבר לרשת קיימת במשרד.

להתחברות לרשת LAN נדרש כבל רשת מסוג -45RJ בעל 8 פינים.

כדי לחבר את כבל הרשת, פעל על-פי השלבים הבאים:

- **.1** חבר את כבל הרשת לשקע הרשת **(1)** במחשב.
- **.2** חבר את הקצה השני של כבל הרשת לשקע רשת בקיר **(2)** או לנתב.

**הערה:** אם כבל הרשת כולל מעגל להפחתת רעשים **(3)**, המונע הפרעות הנובעות מקליטה של טלוויזיה ורדיו, הפנה את קצה הכבל עם המעגל כלפי המחשב.

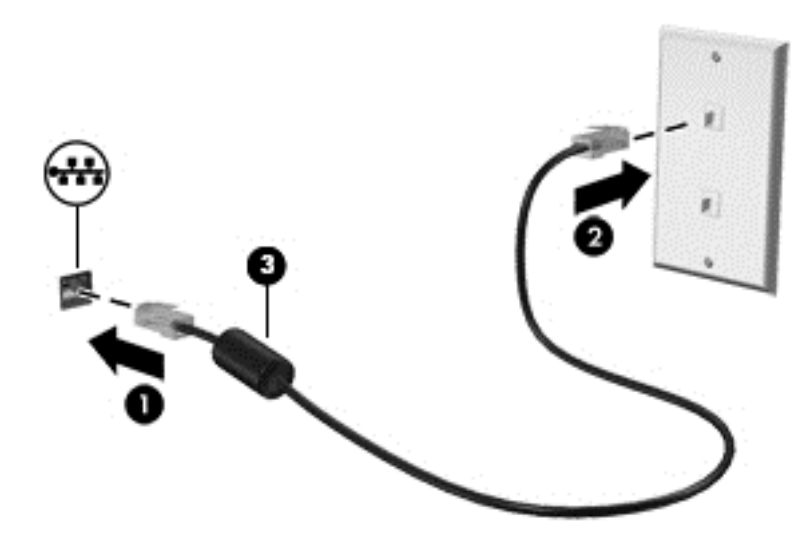

## **4 שימוש במאפייני הבידור**

<span id="page-24-0"></span>השתמש במחשב HP שברשותך כמרכז בידור שבאמצעותו תוכל להיפגש עם אנשים דרך מצלמת האינטרנט, ליהנות מהמוסיקה שלך ולנהל אותה, ולהוריד סרטים ולצפות בהם. לחלופין, כדי להפוך את המחשב שלך למרכז בידור רב- עצמה אף יותר, חבר אליו התקנים חיצוניים כגון רמקולים, אוזניות או קונסולת משחקים.

### **שימוש במצלמת האינטרנט**

<span id="page-25-0"></span>המחשב כולל מצלמת אינטרנט משולבת, כלי רב-עוצמה לשימוש ברשתות חברתיות, המאפשר לך לתקשר עם חברים ועמיתים לעבודה הנמצאים בדלת ממול או בצידו השני של העולם. בעזרת מצלמת האינטרנט, תוכל להזרים וידיאו בתוכנת ההודעות המיידיות שלך, לצלם ולשתף וידיאו ולצלם תמונות.

**▲** לשימוש במצלמת האינטרנט, ממסך 'התחל', הקלד מ, ובחר באפשרות **מצלמה**.

 $\,$  לקבלת פרטים על השימוש במצלמת האינטרנט, עבור אל Help and Support (עזרה ותמיכה). ממסך 'התחל', הקלד  $\,$  h  $\,$ ובחר באפשרות **Support and Help**) עזרה ותמיכה).

#### **שימוש בשמע**

במחשב HP, ניתן להפעיל תקליטורי מוסיקה, להוריד מוסיקה ולהאזין לה, להזרים תוכן שמע מהאינטרנט (כולל רדיו), להקליט שמע, או לשלב שמע ווידאו כדי ליצור מולטימדיה. כדי לשפר את ההנאה מההאזנה, חבר רמקולים חיצוניים או אוזניות.

#### **כוונון עצמת הקול**

- **.1** ממסך 'התחל', הצבע על הפינה הימנית העליונה או התחתונה של המסך כדי להציג את ה'קסמים'.
	- **.2** בחר באפשרות **הגדרות**, ולחץ על סמל הרמקול.
	- **.3** הסט את המחוון כדי להגביר או להנמיך את עצמת הקול.

יים וואס הערה: ∴ניתן גם לכוון את עוצמת הקול באמצעות לחצני עצמת הקול שבמקלדת האלחוטית החיצונית. למידע נוסף, עיין בנושא שימוש במקשי [הפעולה](#page-37-0) בעמוד .32

#### **חיבור רמקולים**

ניתן לחבר רמקולים חוטיים אל המחשב על-ידי חיבורם אל יציאת ה-USB שבמחשב.

כדי לחבר רמקולים *אלחוטיים* למחשב, פעל בהתאם להוראות של יצרן ההתקן. לפני חיבור הרמקולים, הנמך את עוצמת הקול.

#### **חיבור אוזניות**

ניתן לחבר אוזניות חוטיות לשקע יציאת שמע (אוזניות)/כניסת שמע (מיקרופון) שבמחשב.

כדי לחבר למחשב אוזניות*אלחוטיות*, פעל בהתאם להוראות של יצרן ההתקן.

**אזהרה!** כדי להפחית את הסיכון לפגיעה גופנית, כוונן את עוצמת הקול לפני שתרכיב את האוזניות השונות. לקבלת מידע נוסף אודות בטיחות, עיין ב*הודעות תקינה, בטיחות וסביבה*.

#### **שימוש בשמע Audio Beats**

תוכל ליהנות מ-Audio Beats דרך הרמקולים הפנימיים של המחשב או דרך אוזניות Audio Beats המחוברות אל שקע יציאת שמע (אוזניות)/שקע כניסת שמע (מיקרופון).

#### **גישה אל Audio Beats**

השתמש בלוח הבקרה של Audio Baets כדי לצפות בהגדרות השמע והבסים ולשלוט בהן באופן ידני .

**▲** כדי לפתוח את לוח הבקרה של Audio Beats, ממסך 'התחל', הקלד לוח, בחר את **לוח בקרה**, בחר את **חומרה וקול**, ובחר את **Panel Control Audio Beats**) לוח הבקרה של Audio Beats(.

#### **שימוש בווידאו**

<span id="page-26-0"></span>מחשב HP הוא התקן וידאו רב-עוצמה, המאפשר לך לצפות בווידאו בזרימה מאתרי האינטרנט האהובים עליך ולהוריד וידאו וסרטים לצפייה במחשב, ללא צורך בגישה לרשת.

#### **חיבור התקן HDMI**

**הערה:** כדי לחבר התקן HDMI למחשב, נדרש כבל HDMI, הנמכר בנפרד.

ניתן לחבר אל המחשב התקנים בחדות גבוהה, כגון קונסולת משחקים או ממיר כבלים דיגיטלי.

**.1** חבר קצה אחד של כבל HDMI ליציאת HDMI במחשב.

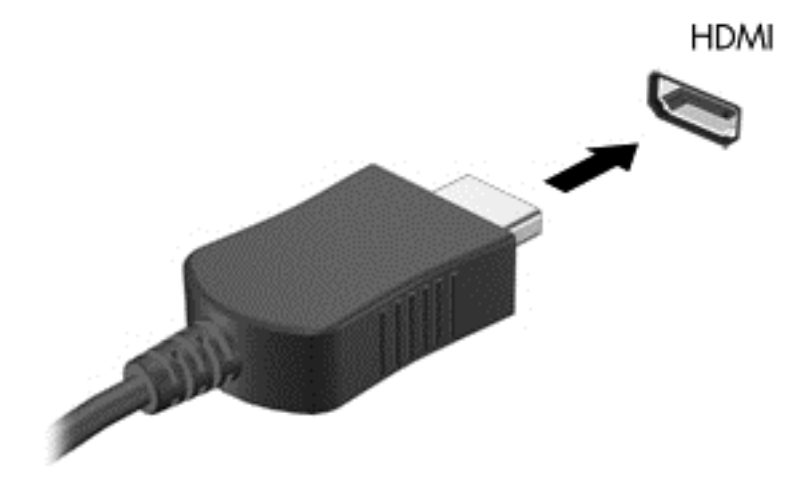

- **.2** חבר את הקצה השני של הכבל אל ההתקן.
- **.3** אם תצוגת המחשב אינה ממותגת באופן אוטומטי, לחץ על לחצן in-HDMI כדי לעבור ממסך המחשב להתקן .HDMI
	- **.4** כדי לבחור אפשרויות, השתמש במקשים enter, space back, חץ מעלה או חץ מטה.

#### **שימוש בשמע HDMI**

HDMI הוא ממשק הווידיאו היחיד התומך בווידיאו *וגם* בשמע באיכות גבוהה. בקרות HDMI מיועדות רק לשליטה בהגדרות ההתקן המחובר ליציאה זו, ואינן שולטות באף התקני מדיה אחרים המחוברים למערכת. כאשר התקן מחובר ליציאת HDMI, הקול מהמחשב יושתק.

### **ניהול קובצי השמע והווידאו**

MediaSuite CyberLink מסייע לך לנהל ולערוך את אוספי הצילומים וקטעי הווידאו שלך.

**▲** כדי לפתוח את MediaSuite CyberLink, ממסך 'התחל', הקלד c, ובחר את **MediaSuite CyberLink**.

למידע נוסף על אודות השימוש ב-MediaSuite CyberLink, עיין בעזרה של התוכנה.

## <span id="page-27-0"></span>**שתף מדיה ונתונים ברשת הקבוצה הביתית שלך (בדגמים נבחרים בלבד)**

המחשב שלך כולל מאפיינים מתקדמים המאפשרים לך להתחבר להתקנים הניידים ולהעביר תמונות, קבצים, נתונים, מוזיקה ווידיאו. חומרת תקשורת לטווח קצר (NFC (ותוכנת 360 sMedio ברשת הקבוצה הביתית שלך יאפשרו לך להקיש טלפון חכם מאופשר-NFC כנגד המחשב ולשתף מידע באופן אלחוטי בין שני המכשירים.

**חשוב:** sMedio פועלת במערכות ההפעלה 8 Windows ו7- Windows. ניתן להשתמש ב-sMedio במחשב שלך וגם במכשירים אחרים, כל עוד כולם נמצאים באותה רשת קבוצה ביתית..

sMedio מאפשרת:

- **הזרמה ושיתוף של מדיה** באופן אלחוטי בין מכשירים ניידים באמצעות sMedio.
- **הגירה וסנכרון של נתונים** בין שני מחשבים ברשת קבוצה ביתית באופן חוטי או אלחוטי באמצעות sMedio .TrueSync
- **הקש את הטלפון כנגד המחשב** כדי לשתף תמונות, סרטוני וידיאו ומוזיקה מהטלפון שלך ומהמחשב באמצעות sMedio TrueLink+

יין על הערה: ⊂כדי ללמוד על אודות כל המאפיינים הזמינים, עבור אל שולחן העבודה של Windows ולחץ על הסמל של <u>W</u>i **TrueSync sMedio** בשורת המשימות. לחץ על **More Learn**) למד עוד) במסך Account Create/in-Sign) כניסה/ יצירת חשבון).

#### **אפשור שיתוף מדיה והגדרת רשת קבוצה ביתית**

לפני שתוכל להתחיל ולהשתמש בתוכנת sMedio, תצטרך לוודא שכל המחשבים והמכשירים הניידים נמצאים באותה רשת קבוצה ביתית וכי שיתוף המדיה אופשר.

- **.1** אפשור שיתוף מדיה:
- **א.** במסך Start) התחל), הצבע עם הסמן על הפינה הימנית או השמאלית העליונה או הימנית או השמאלית התחתונה של התצוגה כדי להציג את צ'ארמס.
	- **ב.** בחר את **הגדרות**, והקש על סמל מצב הרשת.
	- **ג.** לחץ לחיצה ימנית על הרשת אליה אתה מחובר, וסמן את תיבת הסימון כדי להפעיל את השיתוף.
- **.2** ממסך Start) התחל), לחץ על **sMedio**, ולחץ על **Tutorial**) ערכת לימוד) כדי לקבל מידע על אופן הגדרת רשת הקבוצה הביתית

#### **הזרמה ושיתוף של מדיה בין מכשירים ניידים**

כדי להזרים ולשתף מדיה באופן אלחוטי בין התקנים, על המחשבים וההתקנים הניידים שלך להיות באותה רשת מחשבים ביתית ושיתוף המדיה חייב להיות מופעל בכל ההתקנים. למידע נוסף, עיין בנושא אפשור שיתוף מדיה והגדרת רשת קבוצה ביתית בעמוד .22

**▲** כדי לשתף מדיה באופן אלחוטי בין התקנים, ממסך Start) התחל), בחר את 360 sMedio.

– לחלופין –

במסך Start) התחל), הקלד s, ולאחר מכן בחר **360 sMedio** מרשימת היישומים.

#### **הגירה או סנכרון של נתונים**

<span id="page-28-0"></span>עם TrueSync sMedio, תוכל לסנכרן את הקבצים ולגשת אליהם ממספר רב של מחשבים הנמצאים באותה רשת קבוצה ביתית. ניתן גם לבצע הגירה של קבצים ממחשב אחד למחשב אחר. למידע על הגדרת רשת קבוצה ביתית, ראה אפשור שיתוף מדיה [והגדרת](#page-27-0) רשת קבוצה ביתית בעמוד .22

- **.1** בשולחן העבודה של Windows, לחץ על הסמל **TrueSync sMedio** בשורת המשימות.
- **.2** פעל בהתאם להנחיות שעל-גבי המסך כדי להגדיר את התיקיות שישמשו להעברה ולסנכרון של מידע.

**עצה:** בנוסף, תקבל הדרכה לאורך התהליך של הגדרת מחשבים נוספים ליצירת סנכרון ביניהם.

#### **שיתוף תמונות, סרטוני וידיאו ומוזיקה מהטלפון שלך**

+TrueLink sMedio מאפשרת לך להפעיל, להזרים ולשתף תמונות, סרטי וידיאו עם המחשב שלך ועם טלפון חכםAndroid מאופשר-NFC. המחשב והטלפון החכם חייבים להיות באותה רשת קבוצה ביתית. למידע על הגדרת רשת קבוצה ביתית, ראה אפשור שיתוף מדיה [והגדרת](#page-27-0) רשת קבוצה ביתית בעמוד .22

**עצה:** לקבלת סיוע בחיבור הטלפון לרשת המחשבים הביתית, עיין בהוראות יצרן הטלפון.

לפני שתוכל להתחיל בשיתוף המדיה עליך לבצע את הפעולות הבאות:

- **.1** בדוק מהי הגרסה של מערכת ההפעלה של טלפון Android.
	- **.2** הורד יישום חינם לטלפון שלך.
	- **.3** שתף מדיה בין ההתקנים שלך.

#### **זיהוי גרסת מערכת ההפעלה של טלפון Android שלך**

הטלפון שלך חייב להיות מופעל במערכת הפעלה 4.0 Android ומעלה. עיין בהוראות יצרן הטלפון בכל הנוגע ליכולות עם תמיכה ב-NFC.

כדי לבדוק מהי גרסת מערכת ההפעלה:

- **.1** בטלפון, עבור למסך **Settings**) הגדרות), והקש על **Phone About**) על אודות הטלפון).
	- **.2** הקש על **גרסת Android**.

#### **הורדת היישום +TrueLink sMedio לטלפון שלך**

הורד את היישום +TrueLink sMedio ללא תשלום לטלפון כדי לשתף בנגיעה ובאופן אלחוטי צילומים, סרטוני וידיאו ומוזיקה בין הטלפון החכם 4.0 Android מאופשר-NFC למחשב. אפליקציה ללא תשלום זו נמצאת בחנות האפליקציות .Google Play של

**▲** לחץ על הסמל **Tutorial**) ערכת לימוד) במסך הראשי של 360 sMedio לקבלת הוראות על הורדת היישום והשימוש בו.

#### **הפעלת שיתוף מדיה**

הקש את הטלפון כנגד המחשב כדי להפעיל את שיתוף המדיה.

#### ⁄<mark>י "</mark>הערה: ⊂כדי לשתף מדיה בין הטלפון למחשב, תבנית המדיה חייבת להיות תואמת להתקני הרשת האחרים.

- **.1** פתח את היישום **+TrueLink 360 sMedio** בטלפון, הקש על **Devices My**) ההתקנים שלי), ולאחר מכן הקש על **Mobile My**) הטלפון הנייד שלי).
	- **.2** החלק את האצבע שמאלה או ימינה כדי למצוא את המוזיקה, סרטוני הווידיאו והתמונות שלך.
		- **.3** פתח את הפריט שברצונך לשתף.
		- **.4** הקש עם חלק כלשהו של הטלפון על תווית NFC בחלק העליון של המחשב.
	- **.5** ההודעה **Beam to Touch**) גע כדי לשדר) מופיעה במסך הטלפון. לחץ על הפריט לשיתוף במשך כמה שניות.
		- **.6** תוך כמה שניות, תתבקש להזרים, להעתיק או לבטל את הקובץ.

בהתאם לבחירתך, הקובץ יחל לעבור לתיקייה המתאימה במחשב.

## <span id="page-30-0"></span>**5 ניווט באמצעות המקלדת והתקני ההצבעה**

המחשב שלך כולל מקלדת אלחוטית חיצונית ועכבר אלחוטי חיצוני לניווט קל יותר. לאחר הסרת לשוניות הסוללות מהאביזרים, הם יצומדו עם המחשב באופן אוטומטי.

**הערה:** המקלט האלחוטי מותקן מראש בחיבור ה-USB הייעודי שבתחתית המעמד של המחשב. אם תיתקל בבעיות כלשהן באביזרים האלחוטיים, הסר את המקלט מחיבור ה-USB וחבר אותו מחדש. לקבלת מידע נוסף, עיין בנושא <u>בעיות בעכבר [ובמקלדת](#page-67-0) בעמוד 62</u>

## **שימוש בפעולות מסך המגע**

מחשב עם מסך מגע מאפשר לך לשלוט בפריטים על-גבי המסך באופן ישיר באמצעות אצבעותיך.

<span id="page-31-0"></span>**עצה:** במחשבים בעלי מסך מגע, באפשרותך לבצע את המחוות על המסך או באמצעות המקלדת והעכבר.

#### **החלקת אצבע אחת**

החלקת אצבע אחת משמשת בעיקר לביצוע גלילה מקבילה או רגילה בין רשימות ועמודים, אך באפשרותך להשתמש במחווה זו גם לביצוע פעולות אחרות, לדוגמה להזזת אובייקט.

● כדי לבצע גלילה על המסך, החלק קלות אצבע אחת על המסך בכיוון שאליו ברצונך לעבור.

**הערה:** כאשר יופיעו אפליקציות רבות על המסך Start) התחל), באפשרותך להחליק את האצבע כדי לעבור שמאלה או ימינה על המסך.

● כדי לגרור, לחץ לחיצה ארוכה על אובייקט, ולאחר מכן גרור אותו כדי להזיזו.

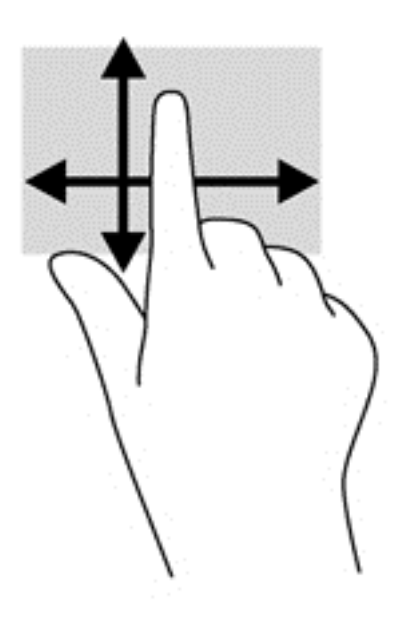

#### **הקשה**

לביצוע בחירה על-גבי המסך, השתמש בפונקציית ההקשה.

● השתמש באצבע אחת כדי להקיש על אובייקט כלשהו על המסך כדי לבחור בו. הקש הקשה כפולה על פריט כדי לפתוח אותו.

### **גלילה**

<span id="page-32-0"></span>מחוות הגלילה שימושית להעברת המצביע למעלה, למטה, שמאלה או ימינה על-גבי עמוד או תמונה.

● הנח שתי אצבעות על המסך, ולאחר מכן גרור אותן בתנועה למעלה, למטה, שמאלה או ימינה.

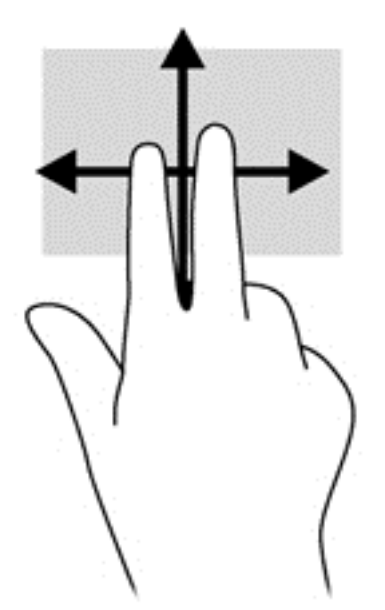

#### **צביטה/מתיחה**

מחוות של צביטה ומתיחה מאפשרות לך להגדיל או להקטין תמונות או טקסט.

- כדי להגדיל את התצוגה, הנח שתי אצבעות יחד על התצוגה, ולאחר מכן הרחק אותן זו מזו.
- כדי להקטין את התצוגה, הנח שתי אצבעות התצוגה במרחק זו מזו, ולאחר מכן קרב אותן זו לזו.

<span id="page-33-0"></span>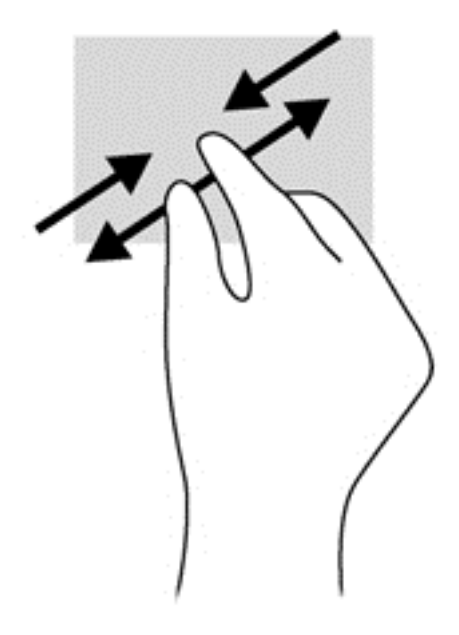

#### **סיבוב (בדגמים נבחרים בלבד)**

מחוות הסיבוב מאפשרת לך להפוך פריטים כגון צילומים.

● יצב את האצבע המורה של ידך השמאלית על האובייקט שברצונך לסובב. באמצעות ידך הימנית, החלק את האצבע המורה בתנועה סיבובית משעה 12 לשעה .3 כדי לבצע את הסיבוב בכיוון ההפוך, החלק את האצבע המורה משעה 3 לשעה .12

יים וענועת הסיבוב מיועדת ליישומים ספציפיים, שמאפשרים טיפול באובייקט או בתמונה. ייתכן שתנועת הסיבוב∰ לא תהיה פונקציונלית בכל האפליקציות.

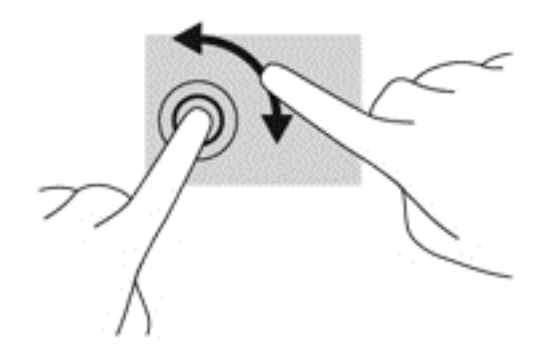

#### **פעולות החלקה בקצה**

באמצעות פעולות החלקה בקצה מאפשרות לך לבצע משימות כגון שינוי הגדרות ואיתור אפליקציות ושימוש בהן.

#### **החלקה מהקצה הימני**

החלקה מהקצה הימני מאפשרת גישה ל'קסמים', המאפשרים לחפש, לשתף, להפעיל יישומים, לגשת להתקנים או לשנות הגדרות.

● החלק את האצבע בעדינות מהקצה הימני של התצוגה פנימה לכיוון המסך כדי להציג את צ'ארמס.

<span id="page-34-0"></span>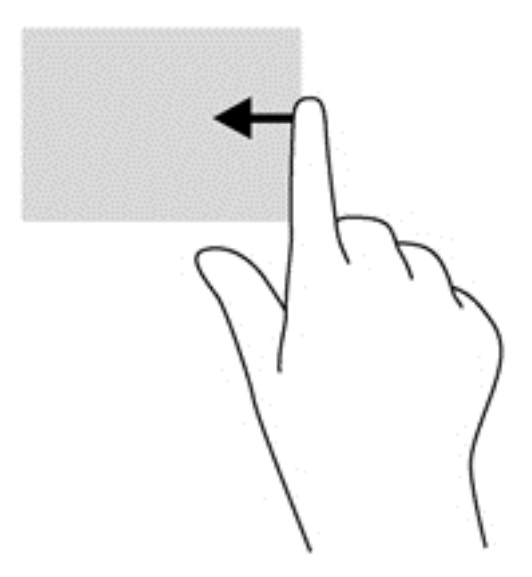

#### **החלקה מהקצה השמאלי**

החלקה מהקצה השמאלי חושפת את היישומים הפתוחים אליהם תוכל לעבור במהירות.

● החלק את האצבע בעדינות מהקצה השמאלי של התצוגה כלפי פנים כדי לעבור בין יישומים. מבלי להרים את האצבע, החלק חזרה לכיוון הקצה השמאלי כדי להציג את כל האפליקציות הפתוחות.

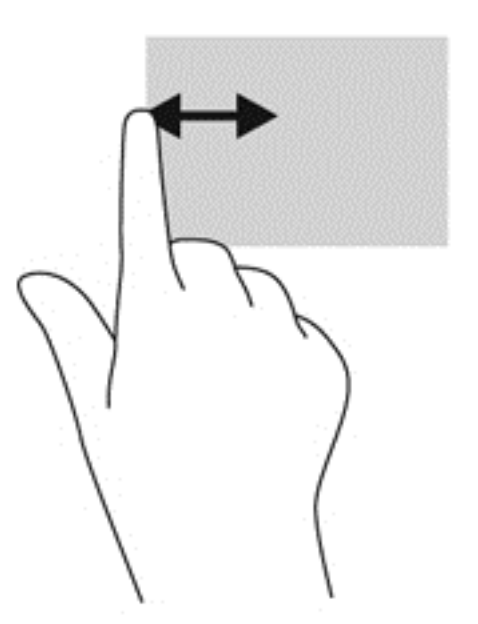

#### **החלקה מהקצה העליון והתחתון**

החלקה מהקצה העליון או התחתון מאפשרת לך לפתוח את רשימת האפליקציות הזמינות במחשב.

**.1** במסך Start) התחל), החלק את האצבע בעדינות מהקצה העליון או התחתון של התצוגה לכיוון המסך.

**.2** הקש על **apps All**) כל האפליקציות) כדי להציג את האפליקציות הזמינות.

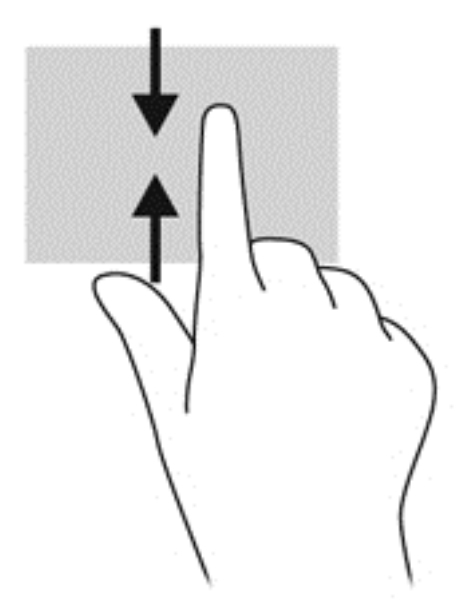
# **שימוש במקלדת**

המקלדת מאפשרת לך להקליד כדי לבחור פריטים ולבצע את הפעולות שאתה רגיל לבצע באמצעות מחוות מגע. בנוסף, המקלדת מאפשרת להשתמש במקשי הפעולה לביצוע פעולות ספציפיות.

.<br>במהירות למסך 'התחל' מכל Windows יו απלחדת מאפשר לך לחזור במהירות למסך 'התחל' מכל יישום פתוח או משולחן <mark>∷</mark> העבודה של Windows. הקשה חוזרת על מקש לוגו Windows תחזיר אותך למסך הקודם.

יים וענות למדינה/אזור, המקלדת שלך עשויה לכלול מקשים שונים ופונקציות מקלדת שונות מאשר אלה¶ המתוארים בסעיף זה.

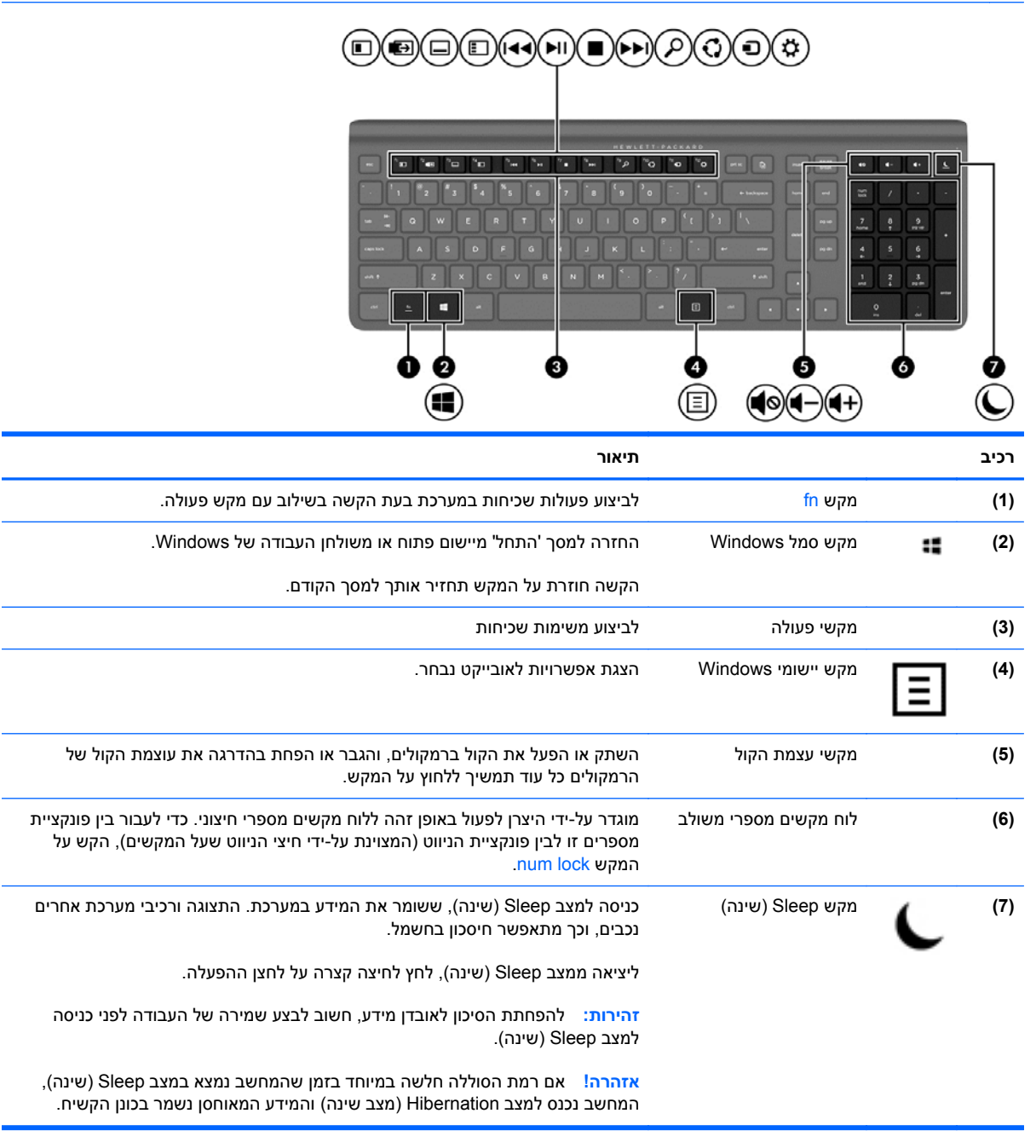

# **שימוש במקשי הפעולה**

מקש פעולה מבצע פעולה שהוקצתה לו. הסמל שעל כל אחד מהמקשים 1f עד 12f, ועל המקשים עצמת קול **5f** ו-Sleep (שינה) **7f** מתאר את הפונקציה המוקצית למקש זה.

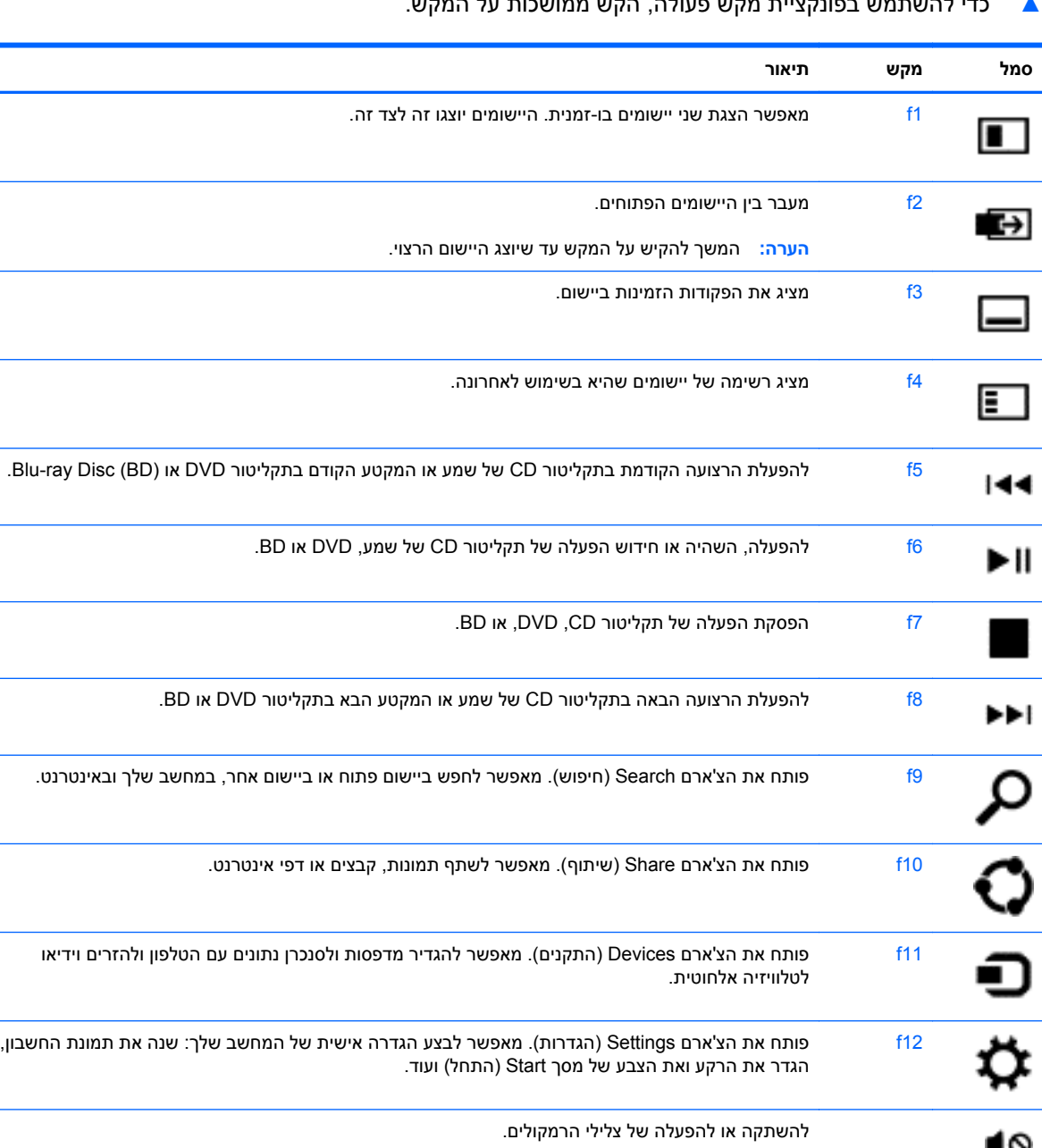

להחלשת עצמת הקול של הרמקולים בהדרגה בעת הקשה ממושכת על המקש.

**▲** כדי להשתמש בפונקציית מקש פעולה, הקש ממושכות על המקש.

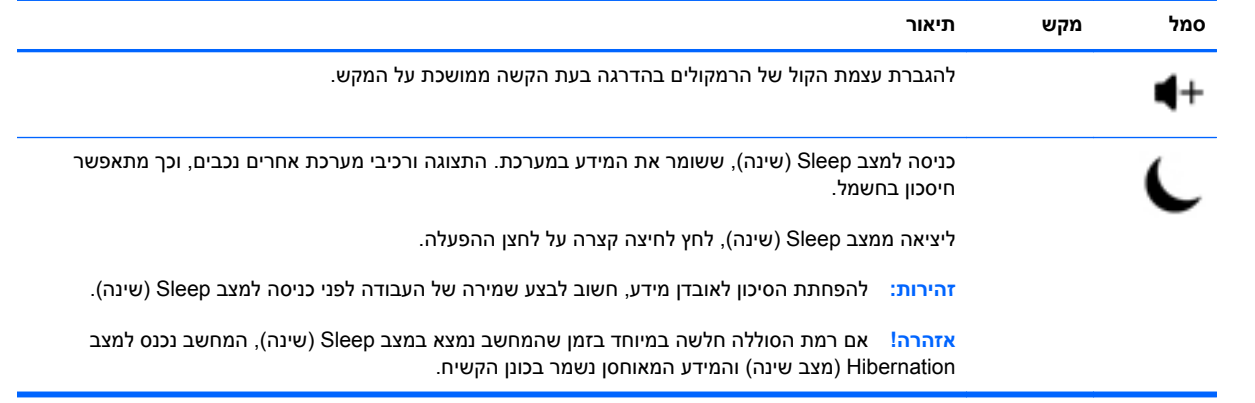

## **שימוש במקשי קיצור הדרך של 8 Windows Microsoft**

8 Windows Microsoft מספק מקשי קיצור דרך לביצוע פעולות במהירות. מספר קיצורי דרך יסייעו לך בתפקודי 8 Windows. הקש על מקש סמל Windows : בשילוב עם המקש המיועד בטבלה כדי לבצע את הפעולה.

לקבלת מידע נוסף על מקשי קיצור דרך של 8 Windows, עבור אל **Support and Help**) עזרה ותמיכה). ממסך 'התחל', הקלד h ובחר באפשרות **Support and Help**) עזרה ותמיכה).

### **מקשי קיצור דרך**

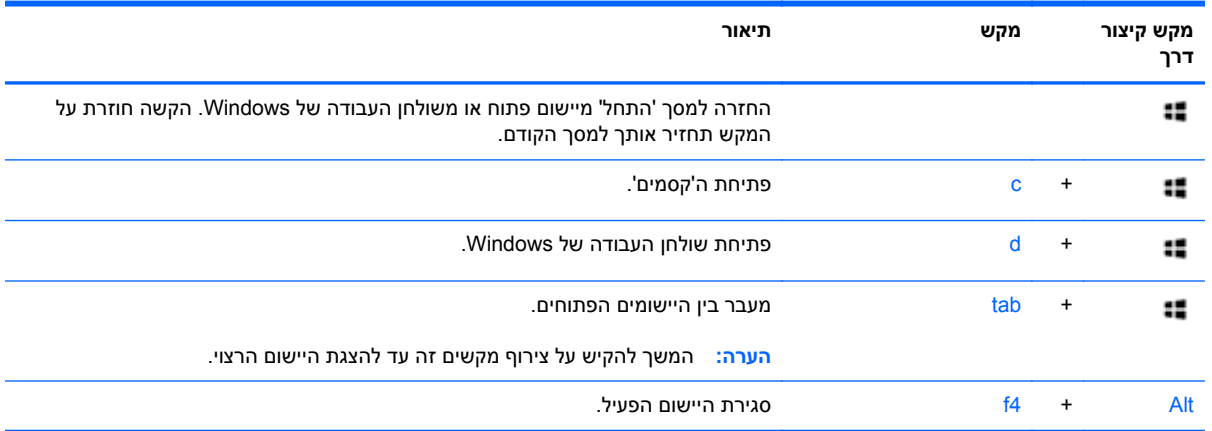

### **שימוש בלוח המקשים המספרי המשולב**

המחשב כולל מקלדת אלחוטית חיצונית הכוללת לוח מקשים מספרי.

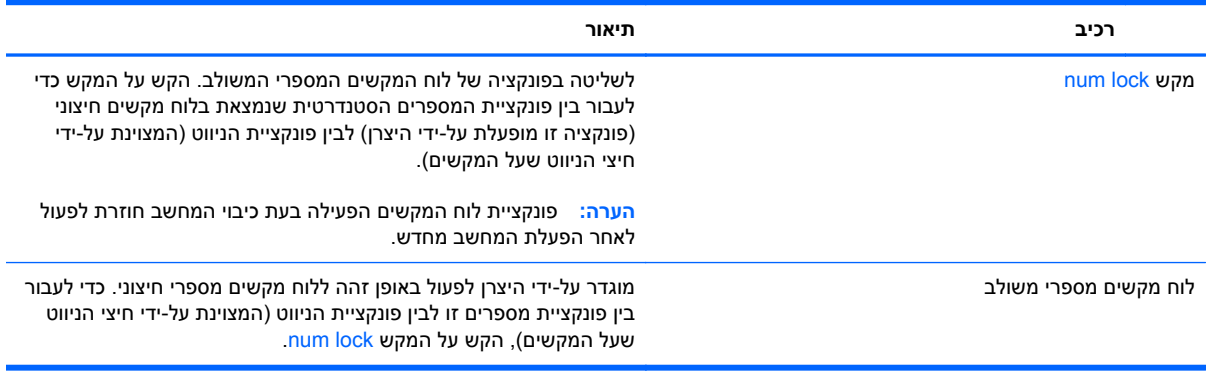

# **6 ניהול צריכת חשמל**

# **הפעלה של מצב שינה או מצב תרדמה**

Windows כולל שני מצבים של חיסכון בצריכת חשמל, שינה ותרדמה.

- מצב שינה–מצב שינה מתחיל באופן אוטומטי לאחר פרק זמן שבו לא נעשתה כל פעולה. העבודה שלך תישמר בזיכרון, מה שיאפשר לך לחזור לעבודה במהירות. ניתן להפעיל את מצב שינה גם באופן ידני. לקבלת מידע נוסף, ראה הפעלה ויציאה ידניים ממצב Sleep) שינה) בעמוד .35
- מצב שינה (Hibernation–(מצב שינה (Hibernation (מופעל באופן אוטומטי אם המחשב נמצא במצב שינה (Sleep (במשך פרק זמן ממושך. מצב שינה (Hibernation (מעביר את הקבצים והתכנות הפתוחים לכונן הקשיח ומכבה את המחשב.

**הערה:** ניתן להפעיל את מצב Hibernation) תרדמה) באופן ידני. ראה הפעלה ויציאה ידניים ממצב Sleep (שינה) בעמוד 35 והפעלה של Hibernation) תרדמה) ויציאה ממנו בעמוד .35

**זהירות:** כדי להקטין את הסיכון לפגיעה אפשרית באיכות השמע והווידאו, אובדן הפעלת שמע או וידאו, או אובדן מידע, הימנע מכניסה למצב שינה בעת קריאה מתקליטור או מכרטיס מדיה חיצוני או כתיבה אליהם.

יים ועד לא ניתן להפעיל כל סוג של חיבור רשת או לבצע פונקציות כלשהן של המחשב בזמן שהמחשב נמצא במצב¶ שינה או מצב תרדמה.

### **הפעלה ויציאה ידניים ממצב Sleep) שינה)**

**▲** כדי להפעיל את מצב שינה, ממסך 'התחל', הצבע על הפינה הימנית העליונה או התחתונה של המסך כדי להציג את ה'קסמים'. לחץ על **הגדרות**, לחץ על סמל **הפעלה** , ובחר באפשרות **שינה**.

ליציאה ממצב שינה:

- לחץ לחיצה קצרה על לחצן ההפעלה.
	- הקש על מקש כלשהו במקלדת.

כאשר המחשב יוצא ממצב Sleep) שינה), נוריות ההפעלה נדלקות והעבודה חוזרת למסך.

יין את סיסמה שתידרש בעת התעוררות, עליך להזין את סיסמת Windows שלך לפני שהעבודה תחזור **Σ** למסך.

## **הפעלה של Hibernation) תרדמה) ויציאה ממנו**

ניתן לאפשר מצב שינה (Hibernation (ביזימת משתמש ולשנות הגדרות וגמר-זמן אחרות של אפשרויות צריכת החשמל באמצעות 'אפשרויות צריכת חשמל' ב'לוח הבקרה'.

- **.1** במסך 'התחל', הקלד חשמל, בחר את **הגדרות**, ובחר את **אפשרויות צריכת חשמל**.
	- **.2** בחלונית השמאלית, בחר את **בחר מה עושה לחצן ההפעלה**.
		- **.3** בחר את **שנה הגדרות שאינן זמינות כעת**.
		- **.4** באזור **כאשר אני לוחץ על לחצן ההפעלה**, בחר **שינה**.
			- **.5** לחץ על **שמור שינויים**.

ליציאה ממצב תרדמה, לחץ לחיצה קצרה על לחצן ההפעלה.

כאשר המחשב יוצא ממצב Hibernation) תרדמה), נוריות ההפעלה נדלקות והעבודה חוזרת למסך. אם הגדרת סיסמה שתידרש בעת התעוררות, עליך להזין את סיסמת Windows שלך לפני שהעבודה תחזור למסך.

### **הגדרה של הגנת סיסמה בעת התעוררות**

להגדרת המחשב כך שיבקש סיסמה כאשר המחשב יוצא ממצב שינה או ממצב תרדמה, פעל על-פי השלבים הבאים:

- **.1** במסך 'התחל', הקלד חשמל, בחר את **הגדרות**, ובחר את **אפשרויות צריכת חשמל**.
	- **.2** בחלונית השמאלית, בחר **בקש סיסמה בהתעוררות**.
		- **.3** בחר את **שנה הגדרות שאינן זמינות כעת**.
			- **.4** בחר את **דרוש סיסמה (מומלץ)**.

יין αדי הערה: אם עליך ליצור סיסמה של חשבון משתמש או לשנות את הסיסמה הנוכחית של חשבון המשתמש שלך, αדי השתמש שלך, לחץ על **צור או שנה את סיסמת חשבון המשתמש שלך**, ולאחר פעל בהתאם להוראות שעל-גבי המסך. אם אינך צריך ליצור או לשנות סיסמה של חשבון משתמש, עבור לשלב .5

**.5** לחץ על **שמור שינויים**.

## **כיבוי המחשב**

**זהירות:** מידע שלא נשמר, יאבד בעת כיבוי המחשב.

הפקודה 'כיבוי' סוגרת את כל התוכניות הפתוחות, לרבות מערכת ההפעלה, ולאחר מכן מכבה את המחשב.

כבה את המחשב באחד מהתנאים הבאים:

- כאשר אתה צריך לגשת אל הרכיבים שבתוך המחשב
- כאשר אתה מחבר התקן חומרה חיצוני אל יציאה שאינה יציאת USB או וידאו
- כאשר המחשב אינו בשימוש ומנותק ממקור מתח חיצוני למשך פרק זמן ממושך

אף שניתן לכבות את המחשב באמצעות לחצן ההפעלה, ההליך המומלץ הוא להשתמש בפקודת הכיבוי, כדלהלן:

יין (Hibernation) כדי שניתן (Hibernation) איינה או תרדמה, תחילה עליך לצאת ממצב שינה או שינה (Hibernation) כדי שניתן יהיה לכבותו.

- **.1** שמור את עבודתך וסגור את כל התוכניות הפתוחות.
- **.2** ממסך 'התחל', הצבע על הפינה הימנית העליונה או התחתונה של המסך כדי להציג את ה'קסמים', ולחץ על **הגדרות**.
	- **.3** לחץ על סמל **הפעלה**, ולחץ על **כיבוי**.

אם המחשב אינו מגיב ואינך מצליח לכבות את המחשב באמצעות הליכי הכיבוי שפורטו לעיל, נסה לבצע את הליכי החירום הבאים, לפי סדר הופעתם:

- הקש על delete+alt+ctrl. לחץ על סמל **הפעלה** בפינה הימנית התחתונה של המסך, ולחץ על **כיבוי**.
	- לחץ באופן ממושך על לחצן ההפעלה במשך 5 שניות לפחות.
		- לחץ לחיצה ממושכת על לחצן ההפעלה ולחצן ההשתקה.
			- נתק את המחשב ממקור מתח חיצוני.

# **7 ניהול ושיתוף מידע**

כוננים הם התקני אחסון דיגיטליים העוזרים לך לאחסן, לנהל, לשתף ולגשת למידע. למחשב יש כונן קשיח פנימי המאחסן את כל הקבצים האישיים שלך ואת התוכנות ומערכת ההפעלה של המחשב. לקיבולת או תפקודיות נוספים, חבר כונן חיצוני (לרכישה בנפרד), כגון כונן אופטי או כונן קשיח.

כדי להעביר מידע במהירות, חבר כונן הבזק מסוג USB ליציאת USB במחשב, או הכנס כרטיס זיכרון מהטלפון או המצלמה שלך לקורא כרטיסי זיכרון.

יים ועיים באודע נוסף על תוכנות ומנהלי התקן נדרשים, או כדי לקבל מידע על יציאת המחשב שבה יש להשתמש, αדו להשתמש, עיין בהוראות היצרן.

# **שימוש בהתקן USB**

במרבית המחשבים ישנה לפחות יציאת USB אחת, כיוון שממשק רב-תכליתי זה מאפשר לך לחבר סוגים רבים של התקנים חיצוניים אל המחשב שלך.

המחשב שברשותך עשוי לכלול יותר מסוג אחד של יציאת USB. ראה הכרת [המחשב](#page-10-0) בעמוד 5 לסוגי יציאות ה-USB במחשב זה. הקפד לרכוש התקנים התואמים למחשב שלך.

### **חיבור התקן USB**

**זהירות:** כדי להפחית את הסיכון לגרימת נזק למחבר USB, הפעל כמה שפחות כוח בעת חיבור ההתקן.

**▲** חבר את כבל ה-USB של ההתקן ליציאת ה-USB.

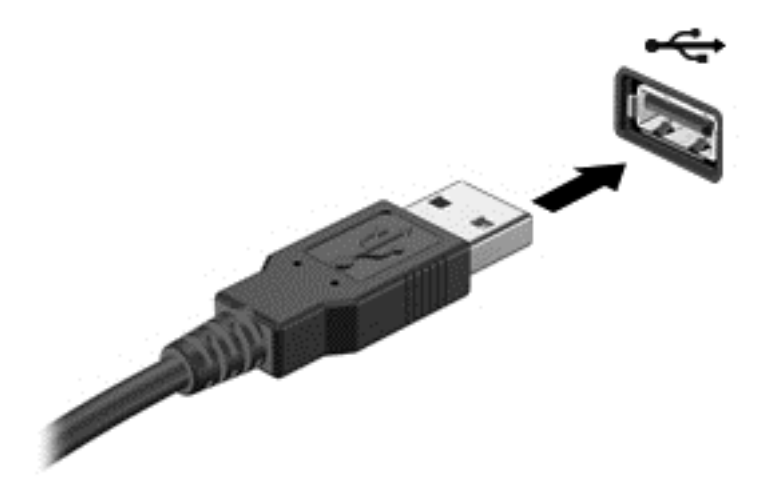

לאחר זיהוי ההתקן, יישמע צליל.

**הערה:** בפעם הראשונה שתחבר התקן USB, תופיע הודעה בשולחן העבודה של Windows וסמל באזור ההודעות המודיעים לך שההתקן מזוהה על-ידי המחשב.

### **הסרת התקן USB**

**זהירות:** כדי לצמצם את הסיכון לנזק למחבר ה-USB, אין למשוך בכבל על מנת להסיר את התקן ה-USB.

**זהירות:** כדי להפחית את הסיכון לאובדן מידע או להפסקת תגובה של המערכת, בצע את ההליך הבא כדי להסיר בבטחה את התקן ה-USB.

- **.1** שמור את המידע שלך וסגור את כל התוכניות המשויכות להתקן.
- **.2** משולחן העבודה של Windows, לחץ על סמל החומרה שבאזור ההודעות, בקצה הימני של שורת המשימות. תופיע ההודעה **Media Eject and Hardware Remove Safely**) הוצאת חומרה ושליפת מדיה באופן בטוח).
	- **.3** פעל בהתאם להוראות המופיעות במסך.

# **הכנסה והוצאה של כרטיס זיכרון**

להכנסת כרטיס זיכרון:

**זהירות:** כדי להפחית את הסיכון לגרימת נזק למחברי כרטיס הזיכרון, הפעל כמה שפחות כוח בעת הכנסת כרטיס הזיכרון.

- **.1** אחוז בכרטיס כשהצד עם התווית פונה כלפי מעלה, ומחברי הכרטיס פונים לכיוון המחשב.
- **.2** הכנס את הכרטיס לקורא כרטיסי זיכרון, ולאחר מכן לחץ על הכרטיס עד שיתייצב היטב במקומו.

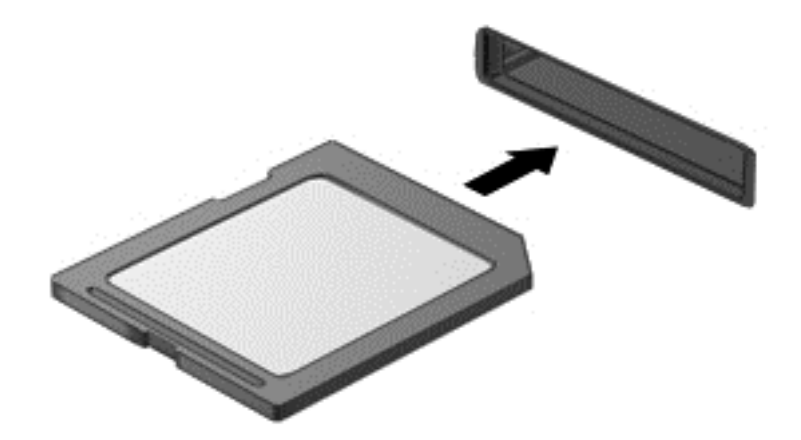

לאחר זיהוי ההתקן, יישמע צליל.

להסרת כרטיס זיכרון:

- **.1** שמור את המידע שלך וסגור את כל התוכניות המשויכות לכרטיס.
- **.2** משולחן העבודה של Windows, לחץ על סמל הסרת החומרה שבאזור ההודעות, בקצה הימני של שורת המשימות. לאחר מכן פעל לפי ההוראות שעל-גבי המסך.
- $\frac{1}{\epsilon}$
- **.3** לחץ על הכרטיס **(1)** ולאחר מכן הסר אותו מהחריץ **(2)**.

# **8 שמירה על ביצועים מיטביים**

<span id="page-45-0"></span>שמור על המחשב בביצועי פעילות מיטביים באמצעות הנהלים והכלים המתוארים בפרק זה. התחל בתחזוקה שגרתית, שמור את הציוד נקי ועדכן את התוכנה באופן סדיר. שים לב גם לנושאי בטיחות חשובים, כולל סיסמאות, הגנה מפני וירוסים ואמצעים נגד גניבה. לבסוף, מצא כיצד לגשת אל הגדרות המערכת כאשר עליך ליצור קשר עם התמיכה או להריץ אבחון על מערכת המחשב שלך.

## **ביצוע תחזוקה שגרתית**

### **שימוש ב-Cleanup Disk) ניקוי הדיסק)**

Disk Cleanup (ניקוי הדיסק) מחפש בכונן הקשיח אחר קבצים לא נחוצים, שאותם ניתן למחוק בבטחה כדי לפנות שטח דיסק, ובכך לסייע למחשב לפעול באופן יעיל יותר.

להרצת Cleanup Disk) ניקוי הדיסק):

- **.1** ממסך 'התחל', הקלד דיסק.
- **.2** לחץ על **הגדרות**, ובחר באפשרות **פנה שטח דיסק על-ידי מחיקת קבצים שאינם נחוצים**.
	- **.3** פעל בהתאם להוראות המופיעות במסך.

### **שימוש ב'מאחה הדיסק'**

במהלך השימוש במחשב, הקבצים שבכונן הקשיח הופכים למפוצלים. עקב כך, הכונן הקשיח עובד קשה יותר כדי לאתר את הקבצים ומאט את פעולת המחשב. 'מאחה הדיסק' מאחד ומארגן מחדש את הקבצים המפוצלים בכונן הקשיח כך שהמערכת תוכל לעבוד ביתר יעילות.

בהתאם לגודל הכונן הקשיח ומספר הקבצים המפוצלים, 'מאחה הדיסק' עשוי להזדקק ליותר משעה כדי להשלים את המשימה.

להפעלת Defragmenter Disk) מאחה הדיסק):

- **.1** ממסך 'התחל', הקלד דיסק.
- **.2** לחץ על **הגדרות**, ובחר **אחה ומטב את הכוננים שלך**.

### **עדכון תוכנות ומנהלי התקן**

HP ממליצה לעדכן את התוכנות ואת מנהלי ההתקן באופן סדיר. עדכונים יכולים לפתור בעיות ולספק מאפיינים ואפשרויות חדשים למחשב שלך.

עבור אל אתר התמיכה של HP כדי להוריד את הגרסאות העדכניות ביותר של התוכנות ומנהלי ההתקן של HP. לקבלת תמיכה בארה"ב, עבור אל http://www.hp.com/go/contactHP. לקבלת תמיכה ברחבי העולם, עבור אל [http://welcome.hp.com/country/us/en/wwcontact\\_us.html](http://welcome.hp.com/country/us/en/wwcontact_us.html) במקום זה, תוכל גם להירשם לקבלת הודעות אוטומטיות בנוגע לזמינות עדכונים חדשים.

### **ניקוי המחשב**

השתמש במוצרים הבאים לניקוי בטוח של המחשב:

- דימתיל בנזיל אמוניום כלוריד בריכוז מקסימלי של 0.3 אחוזים (לדוגמה: מגבונים חד-פעמיים קיימים במגוון מותגים.)
	- נוזל לניקוי זכוכית נטול אלכוהול
		- תמיסת מים עם סבון עדין
	- מטלית ניקוי יבשה עשויה מיקרופייבר או עור (מטלית בד נטולת חשמל סטטי ללא שמן)
		- מגבוני בד נטולי חשמל סטטי

**זהירות:** הימנע מחומרי ניקוי וממסים חזקים העלולים לגרום לנזק קבוע במחשב שלך. אם אינך בטוח האם חומר הניקוי בטוח לשימוש עם המחשב, בדוק האם מרכיבי החומר כוללים חומרים כגון אלכוהול, אצטון, אמוניום כלוריד, מתילן כלוריד ופחמימנים.

חומרים המכילים סיבים, כגון מגבוני נייר, עלולים לשרוט את המחשב. עם הזמן, חלקיקי לכלוך וחומרי ניקוי עלולים להילכד בין השריטות.

### **הליכי ניקוי**

פעל לפי ההליכים המפורטים בפרק זה לניקוי בטוח של המחשב.

**אזהרה!** כדי למנוע מכת חשמל או נזק לרכיבים, אל תנסה לנקות את המחשב כאשר הוא מופעל.

כבה את המחשב.

נתק מקור מתח חיצוני.

נתק את כל ההתקנים החיצוניים המופעלים.

**זהירות:** כדי למנוע נזק לרכיבים פנימיים, אל תרסס חומרי ניקוי או נוזלים ישירות על משטח מחשב כלשהו. נוזלים המטפטפים על המשטח עלולים לגרום נזק בלתי-הפיך לרכיבים הפנימיים.

#### **ניקוי הצג (שולחניים הכל-באחד או מחשבים ניידים)**

נגב בעדינות את הצג במטלית בד רכה ונטולת מוך הספוגה בנוזל *נטול-אלכוהול* לניקוי זכוכית. ודא שהתצוגה יבשה לפני סגירת התצוגה.

#### **ניקוי הצדדים והמכסה**

כדי לנקות את הצדדים ואת המכסה, השתמש במטלית עשויה מיקרופייבר או עור, הספוגה באחת מתמיסות הניקוי המפורטות לעיל או השתמש במגבון חד-פעמי מתאים.

יים התוכור בעת ניקוי מכסה המחשב, בצע תנועה מעגלית המסייעת בהסרת לכלוך ופסולת.βש

#### **ניקוי המקלדת והעכבר**

**אזהרה!** כדי להפחית את הסכנה להתחשמלות או לגרימת נזק לרכיבים פנימיים, אין להשתמש בשואב אבק כדי לנקות את המקלדת. שואב אבק עלול להותיר לכלוך על המקלדת.

### **זהירות:** כדי למנוע נזק לרכיבים פנימיים, אל תניח לנוזלים כלשהם לטפטף בין המקשים.

- כדי לנקות את המקלדת ואת העכבר, השתמש במטלית עשויה מיקרופייבר או עור, הספוגה באחת מתמיסות הניקוי המפורטות לעיל או השתמש במגבון חד-פעמי מתאים.
- כדי למנוע מהמקשים להידבק וכדי להסיר מהמקלדת אבק, מוך וחלקיקים, השתמש במיכל של אוויר דחוס עם צינורית.

## **שימוש באמצעי אבטחה**

סיסמה היא אוסף של אותיות, ספרות וסמלים שאתה בוחר בו כדי לאבטח את המידע במחשב וכדי להגן על פעולות שאתה מבצע באינטרנט. ניתן להגדיר מספר סוגים של סיסמאות. אתרים מסוימים מכתיבים את המספר והצירוף של האותיות, הספרות והסמלים המשמשים ביצירת הסיסמה.

השתמש בעצות שלהלן ליצירה ושמירה של סיסמאות:

- כדי להפחית את הסיכון לנעילת המחשב, רשום לעצמך כל סיסמה ושמור אותה במקום בטוח הרחק מהמחשב. אל תשמור סיסמאות בקובץ במחשב.
	- שנה את הסיסמה שלך לעתים קרובות.
	- לפני שליחת המחשב לתיקון, גבה את הקבצים, מחק קבצים סודיים, ולאחר מכן הסר כל הסיסמאות המוגדרות.

למידע נוסף על סיסמאות, כגון סיסמאות שומר מסך, עבור אל Help and Support (עזרה ותמיכה). ממסך 'התחל', הקלד h ובחר באפשרות **Support and Help**) עזרה ותמיכה).

### **הגדרת סיסמאות Windows**

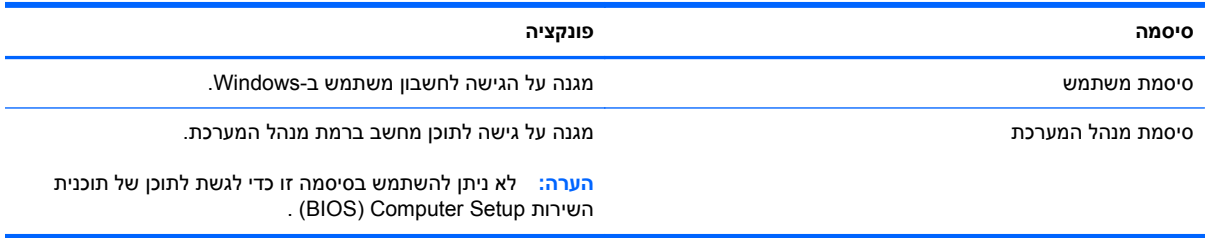

## **(BIOS) Computer Setup סיסמאות הגדרת**

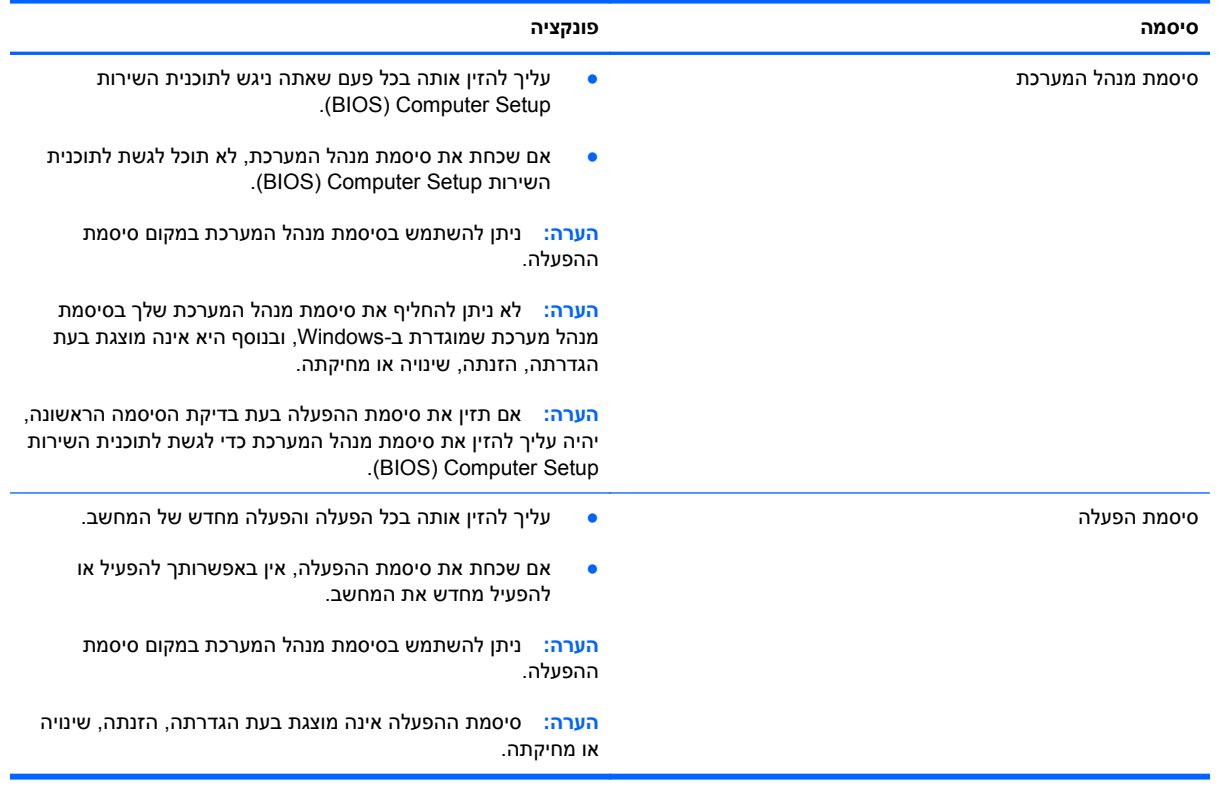

כדי להגדיר, לשנות או למחוק סיסמת מנהל מערכת או סיסמת הפעלה בתוכנית השירות Setup Computer) BIOS(:

- **.1** כדי להפעיל את Setup Computer) BIOS(, הפעל או אתחל את המחשב, הקש במהירות על esc, ולאחר מכן הקש על 10f.
	- **.2** השתמש במקשי החיצים לבחירת **Security**) אבטחה), ולאחר מכן פעל בהתאם להוראות שעל-גבי המסך.

השינויים ייכנסו לתוקף לאחר שהמחשב יופעל מחדש.

### **שימוש בתוכנה לאבטחת אינטרנט**

כאשר אתה משתמש במחשב לצורך גישה לדואר אלקטרוני, לרשת או לאינטרנט, אתה עלול לחשוף את המחשב לווירוסי מחשבים, תוכנות ריגול ואיומים מקוונים אחרים. כדי לסייע להגן על המחשב, ייתכן שגרסת ניסיון של תוכנה לאבטחת אינטרנט הכוללת מאפייני אנטי-וירוס וחומת אש כבר מותקנת מראש במחשב.

**▲** כדי לגשת אל Security Internet Norton, ממסך 'התחל', הקלד n, ובחר **Security Internet Norton**.

למידע נוסף על הגנה על המחשב מאיומים באינטרנט עבור אל Support and Help) עזרה ותמיכה). ממסך 'התחל', הקלד h ובחר באפשרות **Support and Help**) עזרה ותמיכה).

### **התקנת עדכוני תוכנה**

### **התקנת עדכוני Windows**

עדכונים עבור מערכת ההפעלה ועבור תוכנות אחרות עשויים להפוך לזמינים לאחר שהמחשב עזב את בית החרושת. Microsoft שולחת התראות בנוגע לעדכונים קריטיים. כדי להגן על המחשב מפני פרצות אבטחה ווירוסי מחשב, התקן את כל העדכונים הקריטיים של Microsoft ברגע שתקבל התראה.

כדי לוודא שכל העדכונים הזמינים הותקנו במחשב, הקפד על הקווים המנחים הבאים:

- הפעל את Update Windows בהקדם האפשרי לאחר התקנת המחשב. במסך 'התחל', הקלד ה, בחר את **הגדרות**, ובחר את **Update Windows**.
	- לאחר מכן, אפשר הפעלה אוטומטית של Update Windows.

### **עדכון תוכנה**

HP ממליצה לעדכן באופן קבוע את התוכנות ומנהלי ההתקן שהותקנו במקור במחשב שברשותך. כדי לעדכן לגרסאות העדכניות ביותר, עבור אל http://www.hp.com/support. במקום זה, תוכל גם להירשם לקבלת הודעות אוטומטיות בנוגע לזמינות עדכונים חדשים.

אם התקנת תוכנה של חברות אחרות, עדכן את התוכנה באופן סדיר כדי לתקן בעיות אבטחה ולשפר את ביצועי התוכנה.

# **HP-וב Computer Setup (BIOS)-ב שימוש 9 PC Hardware Diagnostic (UEFI)**

תוכנית השירות Setup Computer, או System Output/Input Basic) BIOS(, שולטת על התקשורת בין כל התקני הקלט והפלט במערכת (כגון: כונני דיסקים, צג, מקלדת, עכבר ומדפסת). תוכנית השירות Setup Computer) BIOS( כוללת הגדרות עבור סוגי ההתקנים שהותקנו, סדר האתחול של המחשב וכמות זיכרון המערכת והזיכרון המורחב.

# **(BIOS) Computer Setup הפעלת**

כדי להפעיל את BIOS) Computer Setup), הפעל או אתחל את המחשב, הקש במהירות על esc, ולאחר מכן הקש על .f10

יים (BIOS) Computer Setup בתוכנית השירות השירות BIOS) Computer Setup). שגיאות עלולות לשבש את פעולת המחשב.

# **עדכון ה-BIOS**

ייתכן שגרסאות מעודכנות של BIOS יהיו זמינות באתר האינטרנט של HP.

רוב עדכוני ה-BIOS באתר האינטרנט של HP ארוזים בקבצים דחוסים שנקראים *SoftPaqs*.

חבילות מסוימות להורדה כוללות קובץ בשם txt.Readme, שמכיל מידע לגבי התקנה ופתרון בעיות בתוכנה.

### **קביעת גרסת ה-BIOS**

כדי לקבוע האם עדכוני BIOS הזמינים כוללים גרסאות BIOS מעודכנות יותר מאלו שמותקנות במחשב, עליך לדעת מהי גרסת ה-BIOS של המערכת שמותקנת כרגע.

ניתן להציג את פרטי גרסת ה-BIOS) המכונים גם *date ROM*) תאריך ROM (ו-*BIOS System*) BIOS המערכת)) על-ידי הקשה על esc+fn) אם אתה נמצא כבר במערכת ההפעלה Windows (או על-ידי שימוש בתוכנית השירות .(BIOS) Computer Setup

- .45 בעמוד) BIOS) Computer Setup הפעלת ראה) (BIOS) Computer Setup את הפעל **.1**
- **.2** השתמש במקשי החצים לבחירה באפשרות **File**) קובץ), ולאחר מכן בחר **Information System**) מידע אודות המערכת).
- **.3** כדי לצאת מ-Setup Computer) BIOS (מבלי לשמור את השינויים, השתמש במקשי החצים לבחירה באפשרות **File**) קובץ), ובחר את **Exit and Changes Ignore**) התעלם מהשינויים וצא).
	- **.4** בחר את **Yes**) כן).

## **הורדת עדכון BIOS**

**זהירות:** כדי להפחית את הסיכון לגרימת נזק למחשב או התקנה כושלת, הורד והתקן עדכון BIOS רק כשהמחשב מחובר למקור מתח חיצוני מהימן באמצעות מתאם AC. אין להוריד או להתקין עדכון BIOS בזמן שהמחשב מופעל באמצעות מתח סוללה, מעוגן בהתקן עגינה אופציונלי או מחובר למקור מתח אופציונלי. במהלך ההורדה וההתקנה, פעל לפי ההוראות הבאות:

אין לנתק את החשמל מהמחשב על-ידי ניתוק כבל המתח משקע ה-AC.

אין לכבות את המחשב או להיכנס למצב Sleep) שינה).

אין להתקין, להסיר, לחבר או לנתק התקן, כבל או חוט כלשהו.

- **.1** במסך Start) התחל), הקלד support) תמיכה) ובחר את היישום **Assistant Support HP**.
- חפש (**Check for HP updates now** בחר מכן ולאחר ,)וכיוונונים עדכונים (**Updates and tune-ups** בחר **.2** עדכוני HP כעת).
	- **.3** פעל בהתאם להוראות המופיעות במסך.
	- **.4** באזור ההורדה, פעל על-פי השלבים הבאים:
	- **א.** אתר את עדכון ה-BIOS העדכני ביותר והשווה אותו לגרסת ה-BIOS המותקנת כעת במחשב שלך. אם העדכון חדש יותר מגירסת ה-BIOS, רשום לעצמך את התאריך, השם או כל פרט מזהה אחר. ייתכן שתזדקק למידע זה כדי לאתר את העדכון במועד מאוחר יותר, לאחר שתוריד אותו לכונן הקשיח.
		- **ב.** פעל בהתאם להוראות שעל-גבי המסך להורדת הפריט שבחרת אל הכונן הקשיח.

אם העדכון חדש יותר מגרסת BIOS שלך, רשום את הנתיב למיקום בכונן הקשיח שלך שבו מורידים את BIOS. כאשר תהיה מוכן להתקין את העדכון, יהיה עליך לגשת לנתיב זה.

יי ווערה: בעת חיבור המחשב לרשת, היוועץ במנהל הרשת לפני התקנת עדכוני תוכנה, במיוחד עדכוני BIOS של <del>I</del> המערכת.

ההליכים להתקנת ה-BIOS משתנים. בתום ההורדה, פעל בהתאם להוראות המוצגות על-גבי המסך. אם לא מוצגות הוראות, פעל על-פי השלבים הבאים:

- **.1** במסך Start) התחל), הקלד e) ס), ולאחר מכן בחר **Explorer File**) סייר הקבצים).
- **.2** לחץ על אות הכונן הקשיח. אות הכונן הקשיח היא בדרך כלל (:C (Disk Local) דיסק מקומי C(.
- **.3** באמצעות נתיב הכונן הקשיח שרשמת לעצמך קודם, פתח את התיקייה בכונן הקשיח שבה נמצא העדכון.
	- **.4** לחץ לחיצה כפולה על הקובץ בעל סיומת (לדוגמה, exe.*filename*(.

התקנת ה-BIOS מתחילה.

**.5** השלם את ההתקנה על-ידי ביצוע ההוראות שעל-גבי המסך.

ייין וואר שתוצג הודעה על המסך, המציינת שההתקנה הושלמה בהצלחה, באפשרותך למחוק את הקובץ <u>βי</u> שהורדת מהכונן הקשיח.

# **HP PC Hardware Diagnostics (UEFI)-ב שימוש**

הכלי Diagnostics Hardware PC HP הוא ממשק קושחה מורחב מאוחד (UEFI (המאפשר לך להפעיל בדיקות אבחון כדי לקבוע אם חומרת המחשב מתפקדת כראוי. הכלי פועל מחוץ למערכת ההפעלה כדי שיוכל להפריד בין כשלים בחומרה לבין בעיות שעלולות להיגרם על-ידי מערכת ההפעלה או רכיבי תוכנה אחרים.

:HP PC Hardware Diagnostics UEFI להפעלת

**.1** הפעל או אתחל את המחשב, לחץ במהירות על esc, ולאחר מכן לחץ על 2f.

ה-BIOS מחפש בשלושה מקומות שבהם ניתן למצוא את הכלי Diagnostics Hardware PC HP) UEFI (לפי הסדר הבא:

**א.** כונן USB מחובר

HP PC הורדת ראה ,USB לכונן) UEFI) HP PC Hardware Diagnostics הכלי להורדת **:הערה** .47 בעמוד USB להתקן) UEFI) Hardware Diagnostics

- **ב.** דיסק קשיח
	- **ג.** BIOS
- **.2** לחץ על סוג בדיקת האבחון שברצונך להפעיל, ולאחר מכן פעל לפי ההוראות שעל-גבי המסך.

**הערה:** אם עליך לעצור בדיקת אבחון, הקש esc.

## **USB להתקן) UEFI) HP PC Hardware Diagnostics הורדת**

**הערה:** הוראות ההתקנה של Diagnostics Hardware PC HP) UEFI (מופיעות באנגלית בלבד.

- [.http://www.hp.com](http://www.hp.com) בכתובת בקר **.1**
- **.2** לחץ על **Drivers & Support**) תמיכה ומנהלי התקנים), ולאחר מכן לחץ על הכרטיסייה **Software & Drivers** (מנהלי התקנים ותוכנה).
	- **.3** הזן את שם המוצר בתיבת הטקסט, ולאחר מכן לחץ על **Search**) חיפוש).
		- **.4** בחר את דגם המחשב שברשותך, ולאחר מכן את מערכת ההפעלה.
	- .**HP UEFI Support Environment** על לחץ ,)אבחון (**Diagnostic** במקטע **.5**

– לחלופין –

לחץ על **Download**) הורד), ולאחר מכן **Run**) הפעל).

# **10 גיבוי, שחזור, והתאוששות**

<span id="page-53-0"></span>המחשב כולל כלים של HP ו-Windows כדי לסייע לך להגן על המידע ולאחזר אותו במקרה הצורך. כלים אלו יסייעו לך להחזיר את המחשב למצב פעולה תקין או אפילו חזרה למצבו המקורי מהמפעל, באמצעות צעדים פשוטים.

פרק זה מספק מידע אודות התהליכים הבאים:

- יצירת מדיית שחזור וגיבויים
- סוגי שחזור המערכת Microsoft ו-HP

יים וה**ערה: \_ פרק זה מספק סקירה של אפשרויות הגיבוי, השחזור והשיקום. למידע נוסף על הכלים המסופקים, ראה Help .<br>∰** Support and) עזרה ותמיכה). ממסך 'התחל', הקלד ע, ובחר באפשרות **עזרה ותמיכה**.

## **יצירת מדיית שחזור וגיבויים**

שחזור לאחר כשל במערכת תלוי במידה רבה מאוד באיכות הגיבוי האחרון ביותר.

<span id="page-54-0"></span>**.1** לאחר שתגדיר בהצלחה את המחשב, צור את המדיה לשחזור Recovery HP. שלב זה ייצור גיבוי של מחיצת השחזור של HP במחשב. ניתן להשתמש בגיבוי כדי להתקין מחדש את מערכת ההפעלה המקורית במקרים שבהם הכונן הקשיח פגום או הוחלף.

מדיית השחזור Recovery HP שתיצור תספק את אפשרויות השחזור הבאות:

- Recovery System) שחזור המערכת) התקנה מחדש של מערכת ההפעלה המקורית והתוכניות שהותקנו במפעל.
- Recovery Image Minimized) שחזור תמונות ממוזערות) התקנה מחדש של מערכת ההפעלה ושל כל הכוננים והתוכנה הקשורים לחומרה, אך לא של יישומי תוכנה אחרים.
	- Reset Factory) איפוס להגדרות היצרן)— משחזר את המחשב למצב המקורי שבו הגיע מהיצרן על-ידי מחיקת כל המידע מהדיסק הקשיח ויצירה מחדש של המחיצות. לאחר מכן מתבצעת התקנה מחדש של מערכת ההפעלה והתוכנה שהותקנה אצל היצרן.

ראה יצירת מדיית שחזור של HP בעמוד .49

- **.2** כשתוסיף חומרה ותוכניות, צור נקודות לשחזור המערכת. נקודה לשחזור המערכת היא "צילום" של תוכן מסוים של הכונן הקשיח, הנשמר על-ידי Restore System Windows) שחזור המערכת של Windows (בנקודת זמן ספציפית. נקודת שחזור מערכת מכילה מידע ש-Windows משתמש בו, כגון הגדרות רישום. Windows יוצר עבורך נקודת שחזור מערכת באופן אוטומטי במהלך עדכון Windows ובמהלך פעולות תחזוקת מערכת נוספות (כגון עדכוני תוכנה, סריקת אבטחה, או אבחון המערכת). כמו כן, ניתן ליצור נקודה לשחזור המערכת באופן ידני בכל עת. לקבלת מידע נוסף ולשלבי יצירת נקודות מסוימות לשחזור המערכת, עיין ב-Support and Help) עזרה ותמיכה). ממסך 'התחל', הקלד ע, ובחר באפשרות **עזרה ותמיכה**.
	- **.3** כשתוסיף צילומים, סרטונים, מוסיקה וקבצים אישיים אחרים, צור גיבוי של המידע האישי שלך. ניתן להגדיר את History File Windows) היסטוריית הקבצים של Windows (לעדכן באופן סדיר ואוטומטי קבצים מספריות, שולחן העבודה, אנשי קשר ומועדפים. אם קבצים נמחקו בטעות מהכונן הקשיח ולא ניתן לשחזר אותם מסל המיחזור, או אם קבצים נפגמו, ניתן לשחזר את הקבצים שגיבית באמצעות History File) היסטוריית קבצים). אחזור קבצים שימושי גם אם תבחר לאפס את המחשב באמצעות התקנה מחדש של Windows או שתבחר .HP Recovery Manager באמצעות לשחזר

**הערה:** האפשרות History File) היסטוריית קבצים) אינה מופעלת כברירת מחדל, לכן עליך להפעילה.

למידע נוסף ולשלבי הפעלת History File Windows) היסטוריית הקבצים של Windows(, ראה and Help Support) עזרה ותמיכה). ממסך 'התחל', הקלד ע, ובחר באפשרות **עזרה ותמיכה**.

### **יצירת מדיית שחזור של HP**

Manager Recovery HP היא תוכנה שמציעה דרך ליצירת מדיה לשחזור לאחר הגדרת המחשב בהצלחה. ניתן להשתמש ב-media Recovery HP כדי לבצע שחזור מערכת אם הכונן הקשיח ניזוק. שחזור מערכת מתקין מחדש את מערכת ההפעלה המקורית ואת התוכניות שהותקנו על-ידי היצרן, ולאחר מכן קובע את ההגדרות של התוכניות. ניתן להשתמש במדיה לשחזור Recovery HP כדי להתאים אישית את המערכת או לשחזר את תמונת היצרן בעת החלפת דיסק קשיח.

- ניתן ליצור סדרה אחת בלבד של מדיה לשחזור של HP. טפל בכלי שחזור אלה בזהירות ושמור אותם במקום בטוח.
- תוכנת HP Recovery Manager בודקת את המחשב וקובעת את קיבולת האחסון הדרושה לכונן הבזק מסוג USB או את המספר הנדרש של תקליטורי DVD ריקים.
- כדי ליצור תקליטורים לשחזור, צריך שיהיה במחשב כונן אופטי בעל יכולת כתיבה על תקליטורי DVD, ויש אל .בלבד DVD+R DL או ,DVD-R DL ,DVD+R ,DVD-R מסוג גבוהה באיכות ריקים בתקליטורים להשתמש תשתמש בתקליטורים הניתנים לכתיבה חוזרת, כגון RW±CD, RW±DVD, RW±DVD עם שכבה כפולה או -BD RE) ray-Blu הניתן לכתיבה חוזרת); הם אינם תואמים לתוכנת Manager Recovery HP. לחלופין, באפשרותך להשתמש בכונן flash USB ריק באיכות גבוהה.
- אם המחשב שברשותך אינו כולל כונן אופטי משולב עם יכולת של כותב DVD, אך ברצונך ליצור מדיה לשחזור ב- DVD, באפשרותך להשתמש בכונן אופטי חיצוני (לרכישה בנפרד) כדי ליצור תקליטורי שחזור, או להשיג תקליטורי שחזור עבור המחשב שברשותך מאתר האינטרנט של HP. לקבלת תמיכה בארה"ב, עבור אל [http://welcome.hp.com/](http://welcome.hp.com/country/us/en/wwcontact_us.html) לקבלת תמיכה ברחבי העולם, עבור אל http://welcome.hp.com/ country/us/en/wwcontact us.html. אם אתה משתמש בכונן אופטי חיצוני, יש לחבר אותו ישירות אל כניסת USB על המחשב; לא ניתן לחבר את הכונן אל כניסת USB על התקן חיצוני, כגון רכזת USB.
	- ודא שהמחשב מחובר למתח AC לפני שתתחיל ליצור מדיה לשחזור.
	- תהליך היצירה עשוי להימשך עד שעה או יותר. אל תפריע לתהליך היצירה.
- במקרה הצורך, תוכל לצאת מהתוכנית לפני סיום יצירת כל תקליטורי ה-DVD לשחזור. Manager Recovery HP יסיים לצרוב את תקליטור ה-DVD הנוכחי. בפעם הבאה שתפעיל את Manager Recovery HP, תתבקש להמשיך בתהליך ויתר התקליטורים ייצרבו.

יצירת מדיית שחזור של HP

- **.1** ממסך 'התחל', הקלד recovery, ובחר באפשרות **Manager Recovery HP**) מנהל שחזור של HP(.
	- **.2** בחר **Creation Media Recovery**) יצירת מדיה לשחזור) ופעל בהתאם להוראות שעל-גבי המסך.

אם עליך לשחזר את המערכת, ראה שחזור [באמצעות](#page-58-0) [Manager Recovery HP](#page-58-0) [בעמוד](#page-58-0) .53

## **סוגי שחזור**

קיימות כמה אפשרויות לשחזור המערכת. בחר את השיטה המתאימה ביותר למצב ולרמת המומחיות שלך:

- אם עליך לשחזר את הקבצים והנתונים האישיים שלך, באפשרותך להשתמש ב-History File Windows (היסטוריית הקבצים של Windows (כדי לשחזור את המידע מהגיבויים שיצרת. למידע נוסף ולשלבי השימוש ב- History File) היסטוריית הקבצים), ראה Support and Help) עזרה ותמיכה). ממסך 'התחל', הקלד ע, ובחר באפשרות **עזרה ותמיכה**.
- אם עליך לפתור בעיה ביישום או בכונן מותקן מראש, השתמש באפשרות Reinstall Applications and Drivers (התקנה מחדש של כוננים ויישומים) שלHP Recovery Manage כדי להתקין מחדש את היישום או את הכונן הספציפי.

**Drivers and** בחר ,**HP Recovery Manager** בחר ,)שחזור (recovery הקלד ,)התחל (Start במסך **Reinstall Applications**) התקנה מחדש של מנהלי התקן אפליקציות), ופעל בהתאם להוראות שעל-גבי המסך.

- אם ברצונך לשחזר את המערכת למצב קודם מבלי לאבד מידע אישי, אחת האפשרויות היא Restore System (שחזור המערכת) של Windows. האפשרות Restore System) שחזור המערכת) מאפשרת לך לשחזר ללא הדרישות של האפשרות Refresh) רענן) של Windows. מערכת Windows יוצרת נקודות שחזור מערכת באופן אוטומטי במהלך עדכוני Windows ואירועי תחזוקת מערכת אחרים. גם אם לא יצרת נקודת שחזור באופן ידני, באפשרותך לבחור לשחזר לנקודה קודמת, שנוצרה באופן אוטומטי. למידע נוסף ולשלבי השימוש ב-Windows Restore System) שחזור המערכת של Windows(, ראה Support and Help Windows) עזרה ותמיכה של Windows(. ממסך 'התחל', הקלד ע, ובחר באפשרות **עזרה ותמיכה**.
- אם אתה מחפש דרך מהירה וקלה לשחזור המערכת מבלי לאבד את המידע האישי שלך, ההגדרות או היישומים שהותקנו מראש במחשב או נרכשו מה-Store Windows) חנות Windows(, שקול להשתמש באפשרות Refresh) רענן) של Windows. אפשרות זו אינה מצריכה גיבוי של נתונים אל כונן אחר. ראה שימוש [בתוכנת](#page-57-0) [Refresh Windows](#page-57-0) [לשחזור](#page-57-0) מהיר וקל בעמוד .52
	- אם ברצונך לאפס את המחשב למצבו המקורי, Windows מספקת דרך קלה להסרת כל הנתונים האישיים, היישומים וההגדרות, ולהתקנה מחדש של Windows.

לקבלת מידע נוסף, ראה הסר הכול [והתקן](#page-57-0) את [Windows](#page-57-0) מחדש [בעמוד](#page-57-0) .52

● אם ברצונך לאפס את המחשב באמצעות תמונה ממוזערת, באפשרותך לבחור באפשרות Image Minimized HP Recovery) שחזור תמונות ממוזערות של HP (ממחיצת השחזור של HP) בדגמים נבחרים בלבד) או ממדיית השחזור של HP. האפשרות Recovery Image Minimized) שחזור תמונות ממוזערות) מתקינה רק כוננים ויישומים להפעלת חומרה. יישומים אחרים הכלולים בתמונה ימשיכו להיות זמינים להתקנה באמצעות האפשרות .HP Recovery Manager-ב) ויישומים כוננים של מחדש התקנה (Drivers and Applications Reinstall

לקבלת מידע נוסף, ראה שחזור [באמצעות](#page-58-0) HP Recovery Manager [בעמוד](#page-58-0) 53.

- אם תרצה לחזור לחלוקת הדיסקים ולתוכן המקוריים של המחשב כפי שהוגדרו במפעל, תוכל לבחור את האפשרות Recovery System) שיקום מערכת) ממחיצת Recovery HP) בדגמים נבחרים בלבד) או להשתמש במדיית Recovery HP שיצרת בעצמך. לקבלת מידע נוסף, ראה שחזור [באמצעות](#page-58-0) [Manager Recovery HP](#page-58-0) [בעמוד](#page-58-0) .53 אם עדיין לא יצרת מדיית שיקום, ראה יצירת מדיית [שחזור](#page-54-0) של [HP](#page-54-0) [בעמוד](#page-54-0) .49
	- אם החלפת את הכונן הקשיח, באפשרותך להשתמש באפשרות Reset Factory) איפוס להגדרות היצרן) של המדיה לשחזור Recovery HP כדי לשחזר את תמונת היצרן לכונן החלופי. לקבלת מידע נוסף, ראה [שחזור](#page-58-0) .53 [בעמוד](#page-58-0) [HP Recovery Manager](#page-58-0) [באמצעות](#page-58-0)
		- אם ברצונך להסיר את מחיצת השחזור כדי לפנות שטח בכונן הקשיח, Manager Recovery HP מציע את האפשרות Partition Recovery Remove) הסר מחיצת שחזור).

לקבלת מידע נוסף, ראה הסרת מחיצת [השחזור](#page-59-0) [Recovery HP](#page-59-0) [בעמוד](#page-59-0) .54

## **שימוש בתוכנת Refresh Windows לשחזור מהיר וקל**

<span id="page-57-0"></span>כאשר המחשב אינו פועל כראוי ועליך להחזיר את יציבות המערכת, אפשרות הרענון של Windows מאפשרת לך להתחיל מחדש ולשמור את הדברים החשובים לך.

**חשוב:** הרענון מסיר את כל האפליקציות הרגילות שלא הותקנו במערכת על-ידי היצרן. יישמרו כל יישומי 8 Windows שהותקנו מראש במחשב שלך וכל היישומים שנרכשו מאת Store Windows.

יים ומסרו, כך שתוכלך הפעלת הרענון, מתבצעת שמירה של רשימת האפליקציות הרגילות שהוסרו, כך שתוכל לראות<u> (</u> במהירות את האפליקציות שברצונך להתקין מחדש. עיין ב-Support and Help) עזרה ותמיכה) לקבלת הוראות בנוגע להתקנה מחדש של יישומים רגילים. ממסך 'התחל', הקלד ע, ובחר באפשרות **עזרה ותמיכה**.

**הערה:** ייתכן שתתבקש לספק אישור או סיסמה בעת שימוש באפשרות Refresh) רענן). עיין ב-and Help Support) עזרה ותמיכה) לקבלת מידע נוסף. ממסך 'התחל', הקלד ע, ובחר באפשרות **עזרה ותמיכה**.

כדי להפעיל את Refresh:

- **.1** במסך Start) התחל), הצבע עם הסמן על הפינה הימנית העליונה או התחתונה של המסך כדי להציג את צ'ארמס.
	- **.2** לחץ על **הגדרות**.
- **.3** לחץ על **settings PC Change**) שנה הגדרות מחשב) בפינה הימנית או השמאלית התחתונה של המסך, ובחר **General**) כללי) מהמסך הגדרות המחשב.
- **.4** גלול מטה באפשרויות שבצד ימין כדי להציג את **files your affecting without PC your Refresh**) רענן את המחשב מבלי להשפיע על הקבצים שלך).
- **.5** תחת **files your affecting without PC your Refresh**) רענן את המחשב מבלי להשפיע על הקבצים שלך) בחר **started Get**) תחילת העבודה), ולאחר מכן פעל בהתאם להוראות שעל-גבי המסך.

### **הסר הכול והתקן את Windows מחדש**

לעתים, לפני שתרצה למסור או למחזר את המחשב שברשותך, ברצונך לבצע בו אתחול מחדש מפורט. התהליך שתואר בסעיף זה מספק דרך מהירה וקלה להחזרת המחשב למצבו המקורי. אפשרות זו מסירה את כל הנתונים האישיים, היישומים וההגדרות מהמחשב ומתקינה את Windows מחדש.

**חשוב:** אפשרות זו אינה מספקת גיבוי למידע שלך. לפני השימוש באפשרות זו, גבה כל מידע אישי שברצונך לשמור.

באפשרותך להפעיל את האפשרות הזו באמצעות המקש 11f או במסך Start) התחל).

כדי להשתמש במקש 11f:

**.1** הקש 11f בזמן אתחול המחשב.

– לחלופין –

הקש והחזק לחוץ את 11f בזמן הלחיצה על לחצן ההפעלה.

- **.2** בחר את פריסת המקלדת שלך.
- **.3** בחר **פתרון בעיות** מתפריט אפשרויות האתחול.
- **.4** בחר **PC your Reset**) אפס את המחשב) ולאחר מכן פעל בהתאם להוראות שעל-גבי המסך.

כדי להשתמש במסך Start) התחל):

- **.1** במסך Start) התחל), הצבע עם הסמן על הפינה הימנית העליונה או התחתונה של המסך כדי להציג את צ'ארמס.
	- **.2** לחץ על **הגדרות**.
- <span id="page-58-0"></span>**.3** לחץ על **settings PC Change**) שנה הגדרות מחשב) בפינה הימנית או השמאלית התחתונה של המסך, ובחר **General**) כללי) מהמסך הגדרות המחשב.
- **.4** גלול כלפי מטה באפשרויות שבצד ימין כדי להציג את **Windows reinstall and everything Remove**) הכל הכל והתקן מחדש את Windows(.
- **.5** תחת **Windows reinstall and everything Remove**) הסר הכול והתקן את Windows מחדש), בחר את **started Get**) התחל), ומלא אחר ההוראות במסך.

### **HP Recovery Manager באמצעות שחזור**

התוכנה Manager Recovery HP מאפשרת לך לשקם את המחשב למצב המקורי במפעל באמצעות מדיית HP Recovery שיצרת בעצמך או באמצעות המחיצה Recovery HP) בדגמים נבחרים בלבד). אם עדיין לא יצרת מדיית שיקום, ראה יצירת מדיית [שחזור](#page-54-0) <u>של [HP](#page-54-0) [בעמוד](#page-54-0) 49</u>

המדיה Recovery HP מאפשרת לך לבחור אחת מאפשרויות השחזור הבאות:

- Recovery System) שחזור המערכת) התקנה מחדש של מערכת ההפעלה המקורית, ולאחר מכן קביעת ההגדרות של התוכניות שהותקנו אצל היצרן.
- Recovery Image Minimized) שיקום מתמונה ממוזערת) התקנה מחדש של מערכת ההפעלה ושל כל הכוננים והתוכנה הקשורים לחומרה, אך לא של יישומי תוכנה אחרים.
- Factory Reset (איפוס להגדרות היצרן)— משחזר את המחשב למצב המקורי שבו הגיע מהיצרן על-ידי מחיקת כל המידע מהדיסק הקשיח ויצירה מחדש של המחיצות. לאחר מכן מתבצעת התקנה מחדש של מערכת ההפעלה והתוכנה שהותקנה אצל היצרן.

מחיצה של Recovery HP) בדגמים נבחרים בלבד) מאפשרת Recovery Image Minimized) שיקום מתמונה ממוזערת).

### **הדברים שעליך לדעת**

- התוכנה Manager Recovery HP משחזרת רק תוכנות שהותקנו מראש על-ידי היצרן. יש להוריד תוכנות שאינן מסופקות עם המחשב מאתר האינטרנט של היצרן או להתקין אותן מחדש מהמדיה המסופקת על-ידי היצרן.
	- שחזור באמצעות Manager Recovery HP צריך להיות האמצעי האחרון לפתרון בעיות במחשב.
	- יש להשתמש במדיה לשחזור Recovery HP במקרה של כשל בכונן הקשיח של המחשב. אם עדיין לא יצרת 19 מדיית שיקום, ראה <u>יצירת מדיית [שחזור](#page-54-0) של [HP](#page-54-0) [בעמוד](#page-54-0)</u>
	- כדי להשתמש באפשרויות Reset Factory) איפוס להגדרות היצרן) או Recovery System) שיקום מערכת), עליך להשתמש במדיית Recovery HP. אם עדיין לא יצרת מדיית שיקום, ראה יצירת מדיית [שחזור](#page-54-0) של [HP](#page-54-0) [בעמוד](#page-54-0) .49
- אם מדיית Recovery HP אינה פועלת, ניתן להשיג מדיית שיקום עבור המערכת מאתר האינטרנט של HP. לקבלת תמיכה בארה"ב, עבור אל http://www.hp.com/go/contactHP. לקבלת תמיכה ברחבי העולם, עבור אל .[http://welcome.hp.com/country/us/en/wwcontact\\_us.html](http://welcome.hp.com/country/us/en/wwcontact_us.html)

**חשוב:** //Manager Recovery HP לא מספק גיבוי לנתונים האישיים שלך באופן אוטומטי. לפני תחילת השחזור, גבה את כל הנתונים האישיים שברצונך לשמור.

### **שימוש במחיצה של Recovery HP) בדגמים נבחרים בלבד)**

המחיצה Recovery HP) בדגמים נבחרים בלבד) מאפשרת לך לבצע שיקום מערכת או שיקום מתמונה ממוזערת ללא צורך בתקליטורי שיקום או בכונן flash USB לשיקום. ניתן להשתמש בסוג שחזור זה רק אם הכונן הקשיח עדיין פועל. <span id="page-59-0"></span>כדי להפעיל את Manager Recovery HP ממחיצת השחזור Recovery HP:

**.1** הקש 11f בזמן אתחול המחשב.

– לחלופין –

הקש והחזק לחוץ את 11f בזמן הלחיצה על לחצן ההפעלה.

- **.2** בחר את פריסת המקלדת שלך.
- **.3** בחר **פתרון בעיות** מתפריט אפשרויות האתחול.
- **.4** בחר **Manager Recovery** ופעל בהתאם להוראות שעל-גבי המסך.

### **שימוש במדיית השחזור של HP כדי לשחזר**

ניתן להשתמש במדיית השחזור של HP כדי לשחזר את המערכת המקורית. ניתן להשתמש בשיטה זו אם המערכת אינה כוללת מחיצת שחזור של HP או אם הכונן הקשיח אינו עובד כשורה.

- **.1** אם ניתן, גבה את כל הקבצים האישיים.
- **.2** הכנס את תקליטור Recovery HP הראשון שיצרת לכונן האופטי במחשב שברשותך או לכונן אופטי חיצוני אופציונלי, ולאחר מכן הפעל מחדש את המחשב.

– לחלופין –

הכנס את כונן flash USB Recovery HP שיצרת אל יציאת ה-USB במחשב, ולאחר מכן הפעל מחדש את המחשב.

יש לשנות את סדר HP Recovery Manager-ב"<mark>), אב</mark>"ה ע<mark>רה: אם המחשב אינו מופעל מחדש באופן אוטומטי ב-</mark> האתחול של המחשב. ראה שינוי סדר האתחול של המחשב בעמוד .54

**.3** פעל בהתאם להוראות המופיעות במסך.

### **שינוי סדר האתחול של המחשב**

אם המחשב לא מאותחל ב-Manager Recovery HP, ניתן לשנות את סדר האתחול של המחשב, שהוא הסדר לפיו המחשב יחפש מידע אתחול בהתקנים הרשומים ב-BIOS. ניתן לשנות את הבחירה עבור כונן אופטי או כונן הבזק USB.

לשינוי סדר האתחול:

- **.1** הכנס את המדיה לשחזור Recovery HP שיצרת.
- **.2** הפעל מחדש את המחשב, הקש במהירות על esc, ולאחר מכן לחץ על 9f להצגת אפשרויות האתחול.
	- **.3** בחר את הכונן האופטי או כונן ה-flash USB שממנו ברצונך לאתחל.
		- **.4** פעל בהתאם להוראות המופיעות במסך.

### **הסרת מחיצת השחזור Recovery HP**

תוכנת Manager Recovery HP מאפשרת לך להסיר את מחיצת השחזור של HP כדי לפנות נפח אחסון בכונן הקשיח.

**חשוב:** לאחר הסרת מחיצה של Recovery HP, לא תוכל להשתמש יותר באפשרות Refresh Windows, האפשרות של Windows להסרת כל הנתונים והתוכנות והתקנה מחדש של Windows, או באפשרות Manager Recovery HP. לכן, לפני הסרת מחיצת השיקום, צור מדיית HP Recovery; ראה <u>יצירת מדיית [שחזור](#page-54-0) של [HP](#page-54-0) [בעמוד](#page-54-0) 49</u>.

מלא אחר הצעדים הבאים כדי להסיר את מחיצת Recovery HP:

- **.1** ממסך 'התחל', הקלד recovery, ובחר באפשרות **Manager Recovery HP**) מנהל שחזור של HP(.
- **.2** בחר **Partition Recovery Remove**) הסרת מחיצת שחזור) ופעל בהתאם להוראות שעל-גבי המסך.

# **11 פתרון בעיות**

# **בעיות חיבור אלחוטי**

סיבות אפשריות לבעיות בחיבור אלחוטי כוללות:

- ההתקן האלחוטי אינו מופעל.
- ההתקן האלחוטי לא הותקן נכונה או שהוא מושבת.
- ההתקן האלחוטי נתקל בהפרעות מהתקנים אחרים.
	- חומרת הנתב של ההתקן האלחוטי כשלה.

### **לא ניתן להתחבר לרשת WLAN.**

אם אתה נתקל בבעיות בחיבור לרשת WLAN, ודא שהתקן ה-WLAN המשולב מופעל ומותקן כהלכה במחשב.

- **.1** ודא שההתקן האלחוטי מופעל.
- **.2** לאחר מכן, נסה להתחבר ל-WLAN שוב.

אם אתה עדיין לא מצליח להתחבר, מלא אחר הצעדים להלן.

- **.1** ממסך 'התחל', הקלד לוח, ובחר באפשרות **לוח בקרה**.
- **.2** בחר באפשרות **מערכת ואבטחה**, ובאזור **מערכת**, לחץ על **מנהל ההתקנים**.
- **.3** לחץ על החץ שליד **מתאמי רשת** כדי להרחיב את הרשימה ולהציג את כל המתאמים.
- **.4** זהה את התקן ה-WLAN מרשימת מתאמי הרשת. התקן ה-WLAN עשוי לכלול את המונח *אלחוטי*, *LAN אלחוטי*, *WLAN*, או .*802.11*

אם לא מופיע ברשימה התקן WLAN, המחשב לא כולל התקן WLAN משולב, או שמנהל ההתקן עבור התקן ה- WLAN אינו מותקן כהלכה.

לקבלת מידע נוסף על פתרון בעיות רשת WLAN, ראה קישורים לאתרי האינטרנט המופיעים ב'עזרה ותמיכה'.

### **לא ניתן להתחבר לרשת מועדפת**

ייתכן שאינך יכול להתחבר לרשת מועדפת כי זוהי רשת WLAN מוגנת. כדי להתחבר לרשת WLAN מסוג זה יש צורך בקוד אבטחה. למידע נוסף, ראה בסעיף הבא. אם הזנת קוד האבטחה אינה הבעיה, ייתכן שחיבור ה-WLAN פגום. לעתים קרובות, Windows יכולה לתקן חיבור WLAN פגום באופן אוטומטי.

● אם מופיע סמל מצב רשת באזור ההודעות, בקצה הימני של שורת המשימות, לחץ לחיצה ימנית על הסמל, ולחץ על **פתור בעיות**.

מערכת Windows מאתחלת את התקן הרשת ומנסה להתחבר מחדש אל אחת מהרשתות המועדפות.

- אם לא מופיע סמל מצב רשת באזור ההודעות, מלא אחר הצעדים הבאים:
	- **.1** ממסך 'התחל' הקלד לוח, ובחר באפשרות **לוח בקרה**.
	- **.2** בחר את **רשת ואינטרנט** ובחר את **מרכז הרשת והשיתוף**.
		- **.3** בחר את **פתור בעיות**, ובחר ברשת שברצונך לתקן.

### **קודי האבטחה של הרשת הנוכחית אינם זמינים**

אם אתה מתבקש לספק קוד אבטחה (או מפתח רשת) או שם (SSID (בחיבור אל WLAN, הרשת מאובטחת. שם הרשת (SSID (וקודי האבטחה הם קודים אלפנומריים שיש להזין במחשב כדי לזהות את המחשב שלך ברשת. צריכים להיות ברשותך הקודים העדכניים כדי להתחבר לרשת מאובטחת.

- ברשת המחוברת אל הנתב האלחוטי האישי שלך, עיין במדריך למשתמש של הנתב להוראות להגדרת אותם הקודים הן בנתב והן בהתקן ה-WLAN.
- ברשת פרטית, כגון רשת משרדית או בחדר צ'אטים ציבורי באינטרנט, צור קשר עם מנהל הרשת כדי לקבל את הקודים, והזן את הקודים כאשר תתבקש.

כדי לשפר את האבטחה, ישנן רשתות המשנות באופן קבוע את ה-SSID או את מפתח הרשת שלהן המשמשים בנתבים או בנקודות הגישה. עליך לשנות את הקוד המתאים גם במחשב.

אם ניתנו לך מפתח רשת ו-SSID חדשים לרשת, ואם התחברת בעבר אל רשת זו, מלא אחר הצעדים להלן כדי להתחבר אל הרשת:

**.1** משולחן העבודה של Windows, לחץ על סמל מצב הרשת שבאזור ההודעות, בקצה הימני של שורת המשימות.

תופיע רשימה המציגה את רשתות ה-WLAN הזמינות. אם אתה נמצא בנקודה חמה שבה פעילות מספר רשתות WLAN, יופיעו מספר רשתות ברשימה.

**.2** לחץ לחיצה ימנית על הרשת, ולחץ על **מאפיינים**.

ייים.<br>קיים ה**ערה: אם הרשת שאליה ברצונך להתחבר אינה מופיעה, בדוק עם מנהל הרשת כדי לוודא שהנתב או נקודת** הגישה פועלים.

- **.3** לחץ על הכרטיסייה **אבטחה** והזן את נתוני ההצפנה הנכונים לתוך תיבת **מפתח אבטחת רשת** .
	- **.4** לחץ על **אישור** לשמירת ההגדרות.

### **לא ניתן להתחבר לנתב אלחוטי**

אם אתה מנסה להתחבר אל נתב אלחוטי ואינך מצליח, אפס את הנתב האלחוטי על-ידי ניתוק הזנת החשמל אל הנתב למשך 10 עד 15 שניות.

אם המחשב עדיין לא יכול להתחבר אל WLAN, אתחל את הנתב האלחוטי. לפרטים, ראה הוראות יצרן הנתב.

### **סמל מצב הרשת אינו מוצג**

אם סמל מצב הרשת אינו מוצג באזור ההודעות לאחר הגדרת התצורה של ה-WLAN, מנהל ההתקן של התוכנה חסר או פגום. הודעת השגיאה "ההתקן לא נמצא" של Windows עשויה להופיע גם היא.

כדי לפתור בעיה זו, השג את הגרסה האחרונה של התוכנה ומנהלי ההתקן של התקן ה-WLAN עבור המחשב שלך .<http://www.hp.com> בכתובת

- **.1** פתח את דפדפן האינטרנט.
- **.2** לקבלת תמיכה בארה"ב, עבור אל [contactHP/go/com.hp.www://http.](http://www.hp.com/go/contactHP) לקבלת תמיכה ברחבי העולם, עבור אל .[http://welcome.hp.com/country/us/en/wwcontact\\_us.html](http://welcome.hp.com/country/us/en/wwcontact_us.html)
	- **.3** לחץ על אפשרות הורדת התוכנה ומנהל ההתקן, והקלד את מספר דגם המחשב בתיבת החיפוש.
		- **.4** הקש enter ולאחר מכן בצע את ההוראות שעל-גבי המסך.

יין באתר האינטרנט של היצרן לאיתור התוכנהβשל האתה משתמש נרכש בנפרד, עיין באתר האינטרנט של היצרן לאיתור התוכנה∰ העדכנית.

## **בעיות מתח**

### **המחשב אינו מופעל או מאותחל**

- **.1** כבה את המחשב.
- **.2** בדוק את שקע ה-AC על-ידי חיבור מכשיר חשמלי אחר לשקע.
- **.3** חבר מחדש את כבלי המחשב, וודא שמתאם ה-AC מחובר כהלכה אל המחשב ומתאם ה-AC מחובר כהלכה אל השקע בקיר.
	- **.4** נסה להפעיל את המחשב:
	- אם נוריות ההפעלה נדלקות, מתאם ה-AC פועל כהלכה.
- אם כל החיבורים מחוברים כהלכה ונוריות ההפעלה נשארות כבויות, מתאם ה-AC אינו פועל ויש להחליפו.

פנה לתמיכה למידע על קבלת מתאם מתח AC חלופי.

### **שגיאת כונן קשיח**

- **.1** הקש על מקשי delete+alt+ctrl בו-זמנית.
- **.2** לחץ על סמל **הפעלה**, ולחץ על **הפעל מחדש**.

לחלופין, לחץ והחזק את לחצן ההפעלה של המחשב למשך 5 או יותר שניות כדי לכבות את המחשב, ולחץ שוב על לחצן ההפעלה כדי להפעיל את המחשב.

- **.3** אם מערכת Windows מופעלת, גבה מיד את כל המידע החשוב אל כונן קשיח חיצוני.
- **.4** בין אם מערכת Windows מופעלת או לא, צור קשר עם תמיכה. ייתכן שיש להחליף את הכונן הקשיח או את לוח המערכת.

### **המחשב אינו מגיב**

השתמש במנהל המשימות של Windows כדי לסגור תוכנית שאינה מגיבה.

- **.1** הקש על מקשי delete+alt+ctrl.
	- **.2** לחץ על **מנהל המשימות**.
- **.3** בחר את התכנית שאינה מגיבה ולאחר מכן לחץ על **סיים משימה**.

אם סגירת התוכניות אינה מסייעת בפתרון הבעיה, הפעל מחדש את המחשב.

- **.1** הקש על מקשי delete+alt+ctrl.
- **.2** לחץ על סמל **הפעלה**, ולחץ על **הפעל מחדש**. לחלופין, לחץ והחזק את לחצן ההפעלה של המחשב למשך 5 או יותר שניות כדי לכבות את המחשב, ולחץ שוב על לחצן ההפעלה כדי להפעיל את המחשב.

### **המחשב כבה באופן לא צפוי**

- ייתכן שהמחשב נמצא בסביבה חמה מאוד. כבה אותו והנח לו להתקרר.
- ודא שפתחי האוויר של המחשב אינם חסומים ושהמאוורר הפנימי פועל. ראה הכרת [המחשב](#page-10-0) בעמוד 5 למיקום פתחי האוויר של המחשב.

# **בעיות ב-Setup Computer**

## **המחשב אינו נכנס אל Setup Computer**

אם המחשב לא נכנס אל Computer Setup בהקשה על f10, הקש על ftock, ונסה להפעיל שוב את Computer .Setup

## **בעיות תצוגה**

### **המסך ריק**

- צא ממצב שינה כדי להציג שוב את תצוגת המסך.
	- לחץ לחיצה קצרה על לחצן ההפעלה.
		- הקש על מקש כלשהו במקלדת.
			- הקש על מקש רווח.
			- הקש על מקש esc.
- שר לחץ על לחצן ההפעלה כדי להפעיל את המחשב.

### **התמונה בצג גדולה או קטנה מדי, או התמונה מטושטשת.**

כוונן את הגדרות הרזולוציה.

- **.1** ממסך 'התחל' הקלד לוח, ובחר באפשרות **לוח בקרה**.
	- **.2** בחר את **מראה והתאמה אישית**.
- **.3** תחת **תצוגה**, בחר באפשרות **כוונן את רזולוציית המסך**.
- **.4** כוונן את הרזולוציה לפי הצורך, ולאחר מכן לחץ על **החל**.

# **בעיות בעכבר ובמקלדת**

- ודא שאתה משתמש במקלדת או בעכבר בתוך טווח המקלט.
- ודא שהעכבר אינו במצב השהיה, המתרחש לאחר 20 דקות של היעדר-פעילות. לחץ על הלחצן השמאלי של העכבר כדי להפעילו שוב.
	- החלף את הסוללות במקלדת ובעכבר.
- הוצא את מקלט ה-USB האלחוטי מתחתית המעמד, והכנס אותו שנית. צמד מחדש את המקלדת והעכבר אל המקלט.

**הערה:** האיורים להלן עשויים להיות שונים מהמקלדת והעכבר שלך.

**חשוב:** במהלך צעדים אלה, הנח את המקלדת והעכבר בגובה זהה לזה של המקלט.

כדי לצמד מחדש את המקלדת והעכבר:

**.1** נתק את המקלט מכניסת ה-USB שבתחתית מעמד המחשב וחבר אותו שנית. ראה חלק תחתון [בעמוד](#page-17-0) 12 למיקום יציאת ה-USB.

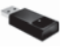

**.2** ודא שהעכבר פועל **(1)**, ולחץ לחיצה ממושכת על הלחצן Connect) התחבר) **(2)** במשך 5 עד 10 שניות, עד שנורית ה-LED על המקלט נדלקת או מפסיקה להבהב. כדי לאשר את החיבור, הזז את העכבר ובדוק את התגובה במסך.

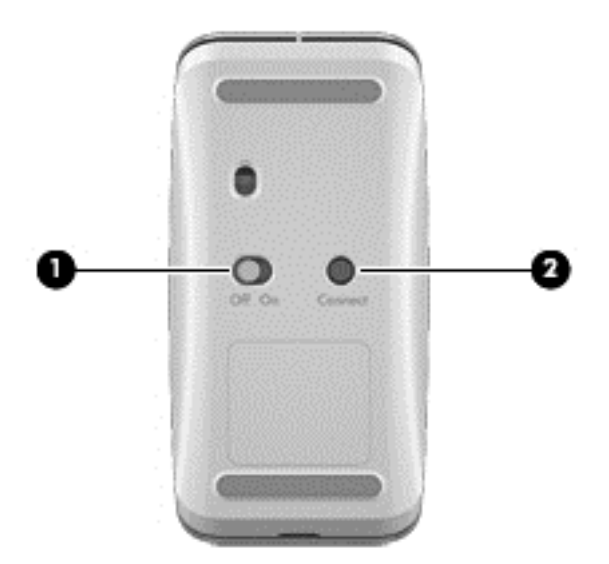

**.3** לאחר השלמת חיבור העכבר, השלם את הצעדים הבאים כדי לצמד מחדש את המקלדת.

**.4** במקלדת, לחץ לחיצה ממושכת על הלחצן Connect) התחבר) **(3)** למשך 5 עד 10 שניות, עד שנורית ה-LED במקלט נדלקת או מפסיקה להבהב.

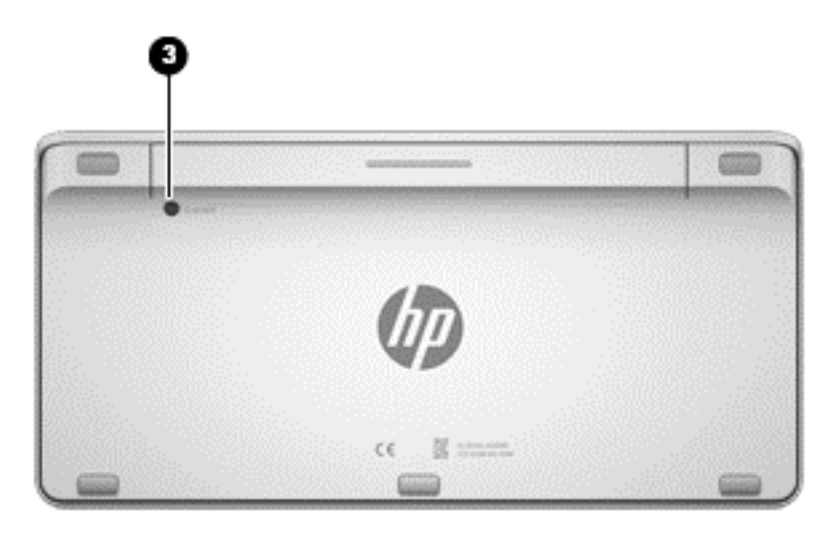

# **בעיות שמע**

## **אין קול**

- ודא שחיברת רמקולים אקטיביים ושהם מופעלים.
- כוון את עוצמת השמע, ברמקולים או במערכת ההפעלה של המחשב.
- כבה את המחשב, נתק וחבר שוב את הרמקולים. ודא שהרמקולים מחוברים כהלכה.
	- נתק את האוזניות, אם הן מחוברות למחשב (או למערכת רמקולים).
- אם המחשב נמצא במצב שינה, צא ממצב שינה על-ידי לחיצה קצרה על לחצן ההפעלה.
	- בדוק את פונקציות השמע.

לבדיקת פונקציות השמע במחשב שברשותך, פעל על-פי השלבים הבאים:

- **.1** ממסך 'התחל' הקלד לוח, ובחר באפשרות **לוח בקרה**.
	- **.2** בחר באפשרות **חומרה וקול**, ובחר **צליל**.
- **.3** כאשר החלון 'צליל' נפתח, לחץ על הכרטיסייה **צלילים**. תחת **אירועי תוכנית**, בחר אירוע צליל כלשהו, כגון צפצוף או התראה, ולאחר מכן לחץ על הלחצן **בדוק**.

אתה אמור לשמוע צליל מהרמקולים או מהאוזניות המחוברות.

לבדיקת פונקציות ההקלטה במחשב שברשותך, פעל על-פי השלבים הבאים:

- **.1** ממסך 'התחל', הקלד ר, ולאחר מכן בחר **רשמקול**.
- **.2** לחץ על **התחל הקלטה** ודבר אל תוך המיקרופון. שמור את הקובץ בשולחן העבודה של Windows.
	- **.3** פתח תוכנת מולטימדיה והשמע את הצליל.

יים וואס האים לאישור או לשינוי הגדרות השמע במחשב, ממסך 'התחל', הקלד לוח, ובחר **לוח בקרה**. בחר באפשרות¶ **חומרה וקול**, ובחר **צליל**.

## **בעיות תוכנה**

- כבה את המחשב והפעל אותו מחדש.
- עדכן או התקן מחדש את מנהלי ההתקן. ראה עדכון [תוכנות](#page-45-0) ומנהלי התקן בעמוד .40
	- רענן או שחזר את המחשב. ראה גיבוי, שחזור, [והתאוששות](#page-53-0) בעמוד .48

# **12 מפרטים**

# **מפרט הפעלה**

**הערה:** כדי לראות את הדירוג החשמלי, עיין בתווית הדירוג של המחשב שלך, הנמצאת בצדו החיצוני של המחשב, כדי לקבוע את הדירוג החשמלי המדויק.

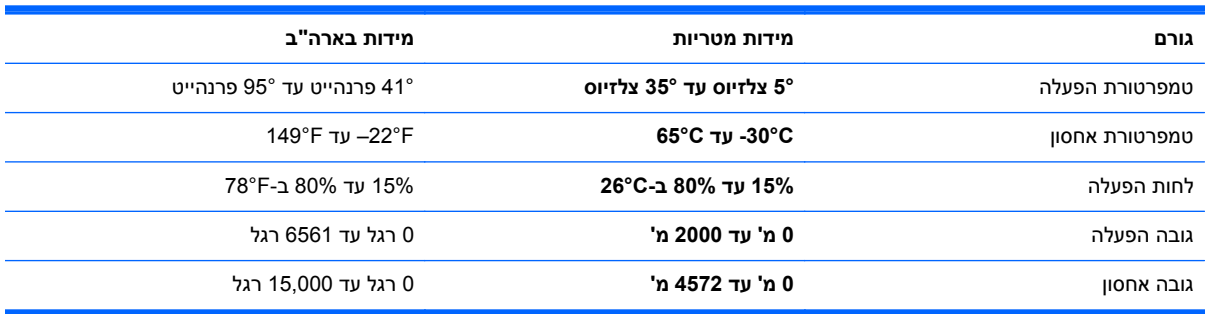
# **13 פריקת חשמל סטטי**

<span id="page-72-0"></span>פריקה של חשמל סטטי היא שחרור של חשמל סטטי כאשר שני עצמים באים במגע - למשל, הזרם שאתה מקבל כאשר אתה הולך על שטיח ונוגע בידית דלת ממתכת.

פריקה של חשמל סטטי מהאצבעות או ממוליכים אחרים של חשמל סטטי עלולה לגרום נזק לרכיבים אלקטרוניים. כדי למנוע נזק למחשב, לכונן, או אובדן מידע, שים לב לאמצעי הזהירות הבאים:

- אם הוראות ההסרה או ההתקנה מנחות אותך לנתק את המחשב מן החשמל, ודא שקיים חיבור נאות להארקה לפני שתנתק את המחשב או תסיר כיסוי.
	- שמור את הרכיבים באריזותיהם המוגנות מפני חשמל סטטי, עד שתהיה מוכן להתקין אותם.
	- הימנע מנגיעה בפינים, במוליכים ובמעגלים. הימנע ככל האפשר ממגע ברכיבים אלקטרוניים.
		- השתמש בכלים לא מגנטיים.
	- לפני טיפול ברכיב, פרוק את החשמל הסטטי על-ידי נגיעה במשטח מתכתי בלתי צבוע על גבי הרכיב.
		- אם הסרת רכיב, הנח אותו באריזה המוגנת מפני חשמל סטטי.

אם אתה זקוק למידע נוסף אודות חשמל סטטי או לעזרה בהסרה או התקנה של רכיב, פנה לתמיכה.

# **אינדקס**

#### **א**

אבטחה, אלחוט אוזניות, חיבור איפוס מחשב [,51](#page-56-0) צעדים איפוס המחשב אנטנה ליצירת תקשורת לטווח קצר (NFC), זיהוי [11](#page-16-0) אנטנות תקשורת לטווח קצר (NFC) [11](#page-16-0) אנטנות WLAN, זיהוי

#### **ג**

גיבוי קבצים אישיים גיבויים

#### **ד**

דברים מהנים שתוכל לעשות דירוג חשמלי

### **ה**

הגדרה של הגנת סיסמה בעת התעוררות הגדרת WLAN הגדרת חיבור אינטרנט החלקה מהקצה הימני החלקה מהקצה השמאלי הסר הכול והתקן את Windows מחדש התקן Bluetooth התקן WLAN ,[13](#page-18-0) התקנה, עדכונים קריטיים התקני USB הסרה חיבור תיאור התקנים בחדות גבוהה, חיבור

#### **ו** וידאו

**ח** חיבור WLAN ארגוני חיבור WLAN ציבורי חיבור אזניות, זיהוי חיבורים -45RJ) רשת) יציאת שמע (אוזניות) כניסת שמע (מיקרופון) חיבור יציאת שמע (אזניות), זיהוי חיבור כניסת שמע (מיקרופון), זיהוי חיבור לרשת WLAN חיבור מיקרופון, זיהוי חלק תחתון חריצים כבל אבטחה חריץ כבל אבטחה, זיהוי

# **ט**

טלפון Android התומך בתקשורת לטווח קצר

# **י**

יציאות [,9](#page-14-0) HDMI-in USB 3.0 יציאות 2.0 USB יציאת 3.0 USB עם אספקת מתח (טעינה) יציאות 2.0 USB, זיהוי יציאת in-HDMI, זיהוי יציאת 3.0 USB) 3(, זיהוי יציאת 3.0 USB עם אספקת מתח (טעינה), זיהוי

### **כ**

כבל USB, חיבור

כבלים, USB כיבוי כיבוי המחשב HDMI-in כניסת חיבור כרטיס זיכרון, הכנסה

# **ל**

לוח הבקרה Audio Beats לוח מקשים מספרי משולב, זיהוי [,31](#page-36-0) לחצן in-HDMI, זיהוי לחצן הפעלה, זיהוי לחצנים HDMI-in מתח

# **מ**

מדיית שחזור יצירה יצירה באמצעות Recovery HP Manager מדיית שחזור של HP יצירה שחזור מחבר מתח, זיהוי מחבר סאב-וופר, זיהוי מחוות ביצוע זום של מסך מגע מחוות החלקה בקצה מחוות מסך מגע ,[28](#page-33-0) גלילה החלקת אצבע אחת הקשה מחוות החלקה בקצה ,[28](#page-33-0) סיבוב צביטה מחוות צביטה של מסך מגע

מחיצת השחזור של HP הסרה שחזור מחיצת שחזור הסרה מידע תקינה תוויות אישור אלחוט תווית תקינה מיחזור מחשב [,51](#page-56-0) מיקרופונים, זיהוי מנהלי התקן, עדכון מסך המגע, שימוש מספר סידורי מספר סידורי, מחשב מערכת לא מגיבה מפרט הפעלה מפרטים מצב שינה (Hibernation( יציאה כניסה מצלמת אינטרנט שימוש מקש fn, זיהוי מקש lock num, זיהוי מקש Sleep) שינה), זיהוי מקש יישומי Windows, זיהוי מקשים fn יישומי Windows סמל Windows עצמת קול שינה (Sleep ( מקשי עוצמת הקול, זיהוי מקשי פעולה הפעלה, השהיה, חידוש פעולה הקודם הרצועה או המקטע הבאים זיהוי עצור שימוש מקשי קיצור הדרך, 8 Windows מקש סמל Windows, זיהוי

#### **נ**

נוריות כונן קשיח מצלמת אינטרנט מתאם זרם חילופין נורית אלחוט

נורית הכונן הקשיח, זיהוי נורית מצלמת אינטרנט זיהוי נורית מצלמת אינטרנט, זיהוי נורית מצלמת אינטרנט משולבת, זיהוי נורית מתאם AC, זיהוי ניקוי המחשב נסיעה עם המחשב נקודות שחזור המערכת יצירה שחזור נתב אלחוטי

#### **ס**

סדר אתחול HP Recovery Manager שינוי סיסמאות (BIOS) Computer Setup Windows (BIOS) Computer Setup סיסמאות סיסמאות Windows ספק שירותי האינטרנט

#### **ע**

עדכוני Windows, התקנה עדכוני תוכנה, התקנה עוצמת קול, כוונון

#### **פ**

פקדי אלחוט, מערכת הפעלה פריקת חשמל סטטי פתרון בעיות בעיות בתמונה על המסך בעיות תוכנה המחשב אינו מגיב המחשב כבה באופן לא צפוי המסך ריק חיבור אלחוטי לא ניתן להפעיל את המחשב מקלדת עכבר פונקציות שמע שגיאת כונן קשיח תיקון מקלדת ועכבר אלחוטיים:

# **ק**

קבצים שנמחקו שחזור

קורא כרטיסי זיכרון, זיהוי קצה—מחוות החלקה החלקה מהקצה העליון

**ר**

רכזות רכזות USB רכיבים גב חזית חלק תחתון צד ימין צד שמאל רמקולים חיבור רמקולים, זיהוי רענן Windows מחשב שחזור רשת אלחוטית (WLAN( הציוד הדרוש חיבור חיבור WLAN ארגוני חיבור WLAN ציבורי טווח פעולה פתרונות שימוש רשת חוטית, חיבור

### **ש**

שחזור מנהל (HP Recovery Manager השחזור של HP ( אפשרויות היסטוריית הקבצים של Windows הפעלה כונן הבזק מסוג USB מדיה מערכת רענן שימוש במדיית שחזור של HP תקליטורים ,[50](#page-55-0) תקליטורים נתמכים שחזור המערכת שחזור המערכת המקורית שחזור תמונה ממוזערת שיטות עבודה מומלצות

שינה (Sleep( יציאה כניסה שיתוף מדיה שם ומספר מוצר, מחשב Beats Audio שמע שמע עבור HDMI שקע -45RJ) רשת), זיהוי

#### **ת**

תוויות Bluetooth WLAN אישור אלחוט מספר סידורי תקינה תווית Bluetooth תווית WLAN תווית אישור אלחוט תוכנה 'מאחה הדיסק' CyberLink MediaSuite תוכנה, עדכון תוכנה לאבטחת אינטרנט, שימוש תוכנות, עדכון תוכנת 'מאחה הדיסק' תוכנת 360 sMedio תחזוקה, 'מאחה הדיסק' תחזוקת המחשב תיקון, מקלדת ועכבר אלחוטיים תמונה מוקטנת יצירה תקליטורים נתמכים שחזור

### **B**

BIOS הורדת עדכון עדכון קביעת גרסה

# **C**

שימוש ,)BIOS) Computer Setup 

### **D**

Cleanup Disk) ניקוי הדיסק)

### **H**

HDMI, שימוש בשמע

HP PC Hardware Diagnostics (UEFI) הורדה מנהל (HP Recovery Manager השחזור של HP( הפעלה תיקון בעיות אתחול

LAN, חיבור

# **N**

**L**

NFC

# **W**

Windows ,[51](#page-56-0) Refresh איפוס אפשרות הסר הכול והתקן מחדש היסטוריית קבצים ,[49](#page-54-0) התקנה מחדש [,51](#page-56-0) נקודות שחזור המערכת ,[49](#page-54-0) שחזור שחזור קבצים